**..nesten alt om arkivsystemet og filutforskeren i Windows 10**

**Datakurs med Seniornett** 

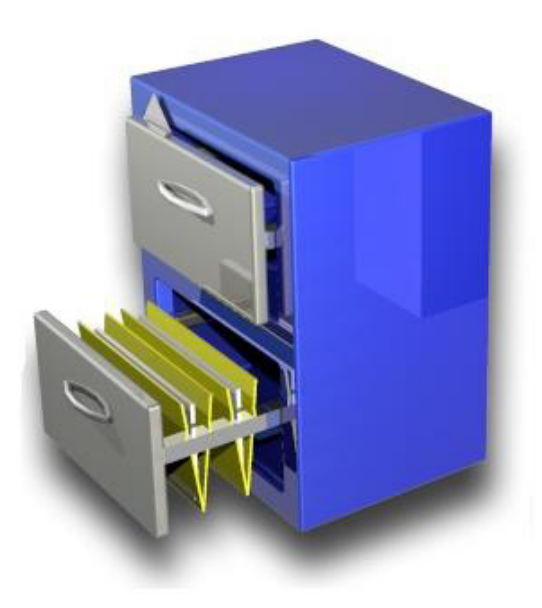

**Copyright Bjørn Rønning Hansen 2017**

får seniorene på nett *…. får seniorene på nett* **Shelloins** 

# Innhold

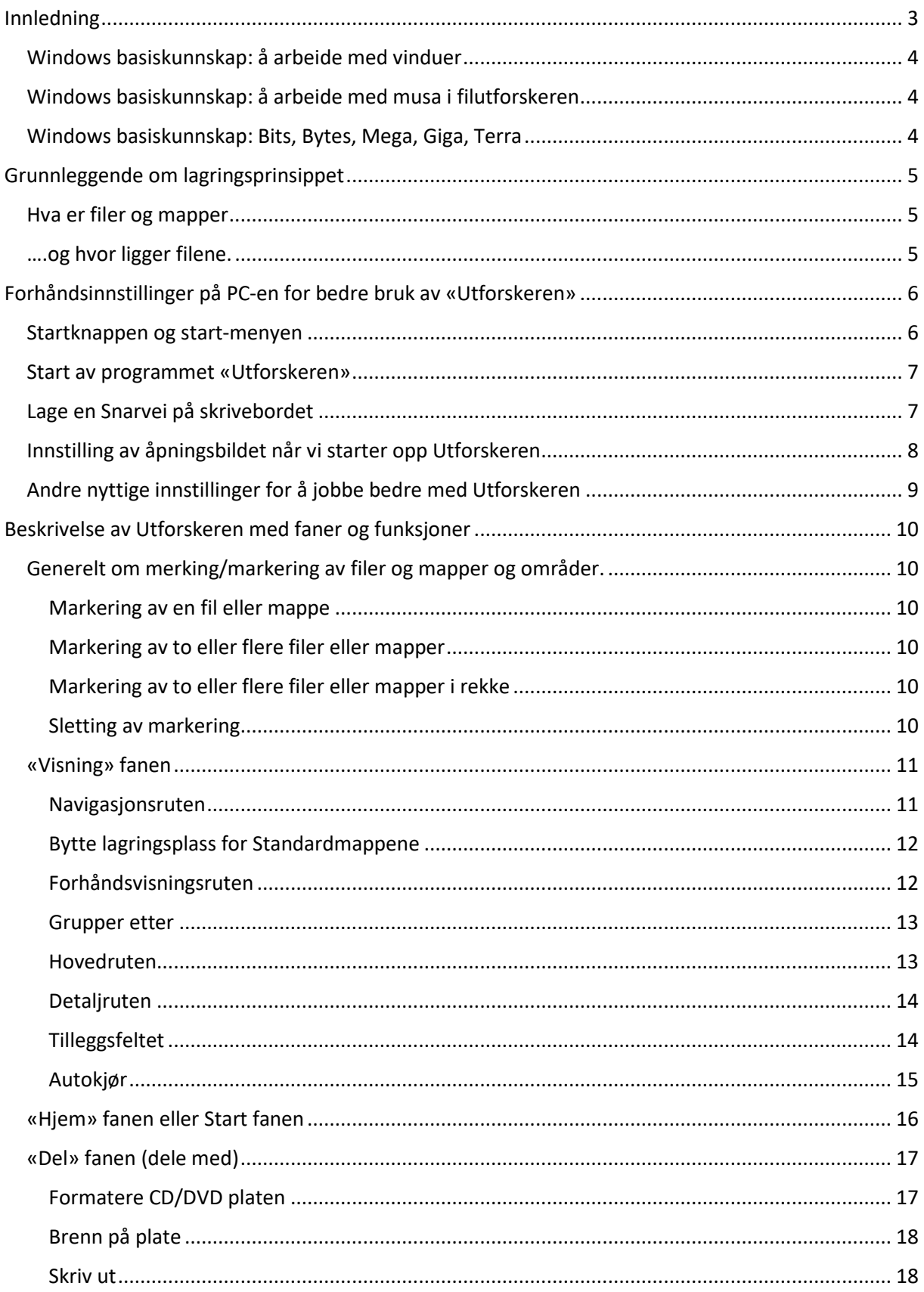

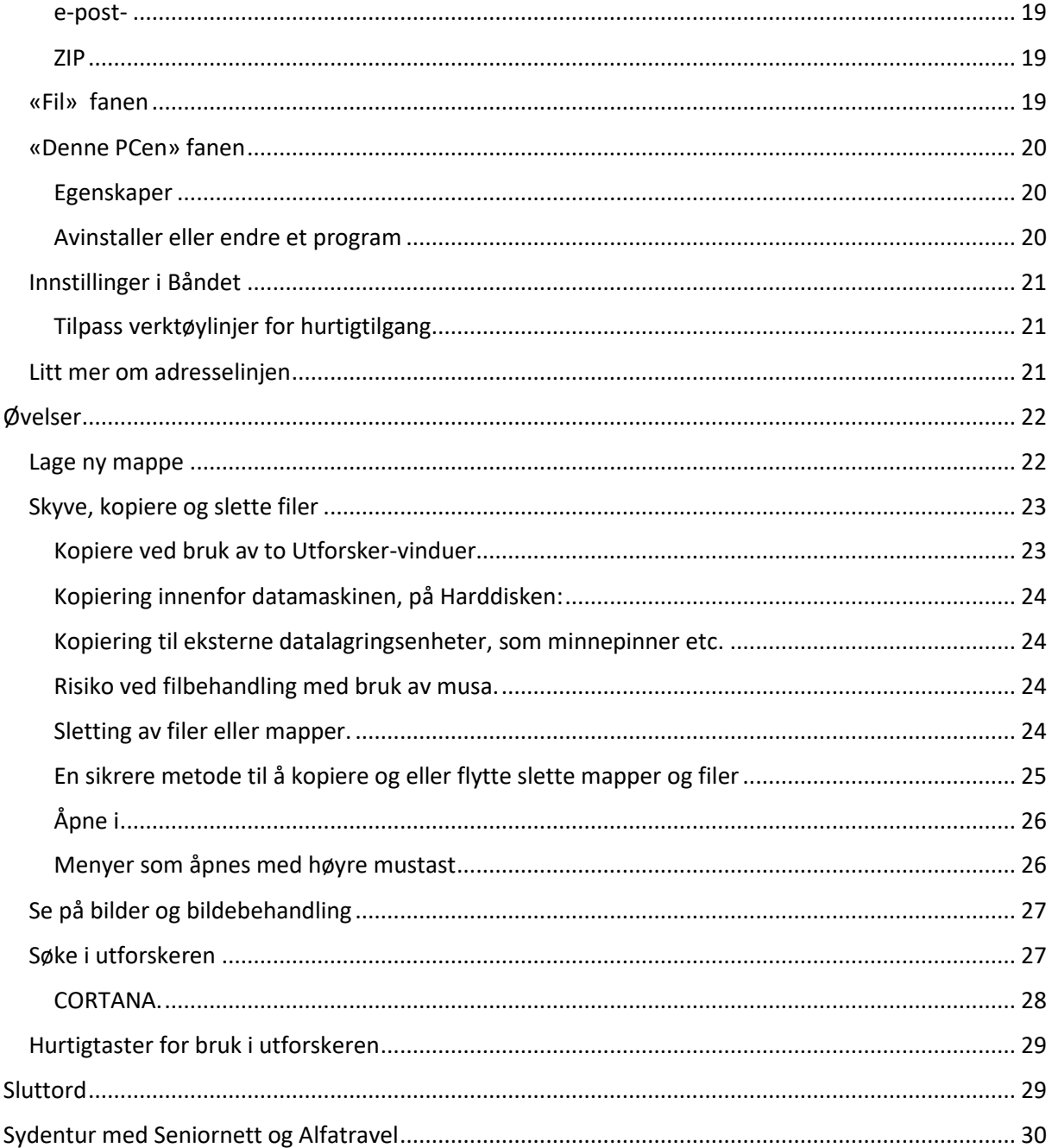

# <span id="page-4-0"></span>Innledning

Det er flott at du interesserer deg for fil- / arkivsystemet i Windows 10 og jeg håper at du kan lære noen ukjente detaljer om dette programmet.

Ved bruk av en datamaskin er det mange ord og begreper som dukker opp. *Filer, mapper, snarveier, hurtigtilgang og biblioteker* er begreper som man skulle vite noe om. De er viktige i forbindelse med arbeid med digitale dokumenter, bilder, videoer og musikk. Vi lærer hvordan du kan opprette og behandle filene på en sikker måte og det er nyttig å vite noe om de lagringsenhetene du kan koble til en datamaskin.

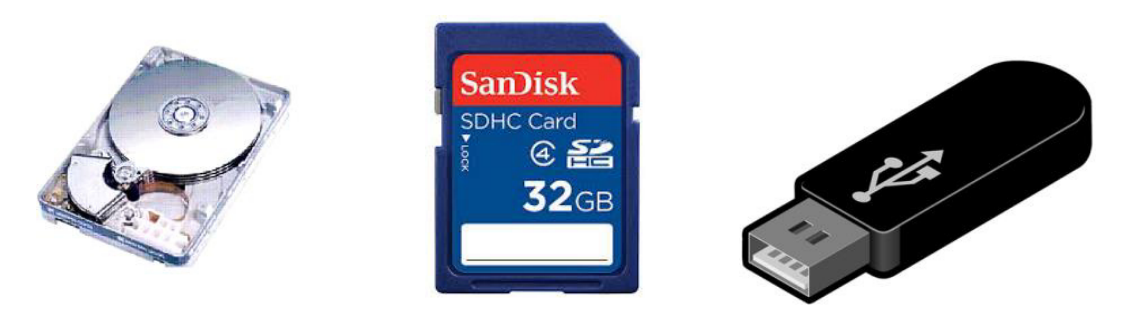

Programmet «utforskeren» blir generelt lite brukt (min erfaring!) og noen er til og med redde for å bruke det. Effektivt arbeid med PC-en ikke mulig, uten bruk av utforskeren, som alltid og i alle versjoner har vært en del av Windows-systemet opp igjennom årene.

Selv for den som på en eller annen måte lager og jobber med filer (tekst, regneark, bilder etc.) er kunnskapen om arkivsystemet på Pc-en viktig og nødvendig. Det har sikkert skjedd de fleste av oss at resultatet av å sitte å gjøre noe på Pc-en har forsvunnet sporløst ned i arkivsystemet. For å være på den sikre siden er altså kunnskapen om filsystemet helt nødvendig.

Pc-selvbevisstheten stiger betraktelig når man behersker arkiveringen. Utforskeren eller Windows explorer er vinduet til harddisken (Hardware) som lagrer dine programmer og data.

# <span id="page-5-0"></span>Windows basiskunnskap: å arbeide med vinduer

Vinduer kan behandles på forskjellige måter:

- Lukke
- Minimere
- Maksimere
- Gjenopprette
- Endre størrelse
- Flytte

Det skulle være kjent for de fleste og blir ikke behandlet her.

Derimot må jeg gjøre oppmerksom på en liten knapp som gjemmer seg bort oppe høyre hjørne i alle programmene. Informasjonen om alle de ting man kan gjøre i et program, de øverste linjene på skjermen, kalles **båndet** og en lille trekantpilen er en bryter for å slå av og på båndet.

Båndet

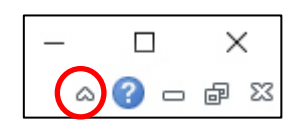

A<br>... e. đ.

# <span id="page-5-1"></span>Windows basiskunnskap: å arbeide med musa i filutforskeren

Du vil merke når du dukker ned i innstillinger og andre menyer at bruk av høyre mustast er innskrenket. Den har til nå alltid, ved å klikke på høyre knappen, hentet frem en meny, hvis det var en tilgjengelig der musepilen står. Grunnen er at med touchscreen og bruk av skrivebordet er det ingen høyre knapp i berøringen.

Bruk av høyre mustast i programmet filutforskeren er ikke på noen måte redusert. Man sparer derimot tid og musekilometer ved å bruke den.

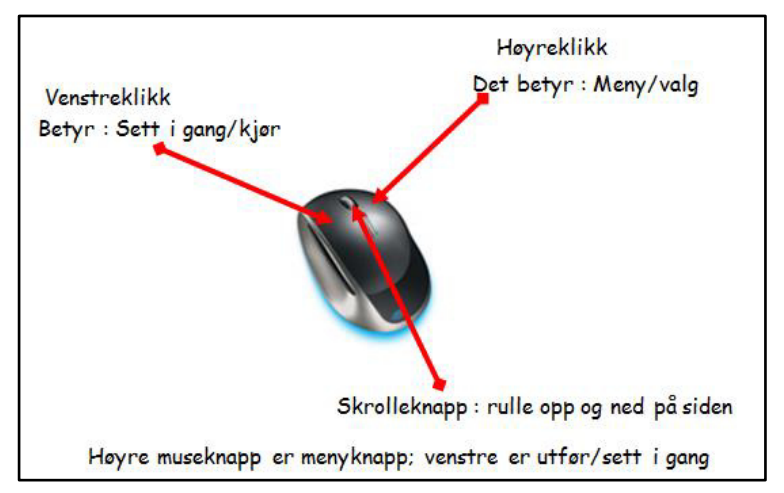

# <span id="page-5-2"></span>Windows basiskunnskap: Bits, Bytes, Mega, Giga, Terra

#### Tekst:

- 1 Kilobyte (KB) = ca.  $1000$  tegn
- 1 Megabyte (MB) = ca. en million tegn
- 1 Gigabyte (GB) = ca. en milliard tegn
- 1 Terabyte (TB) = ca. en billion tegn

Kamera med 10,2 Megapixler, 1 bilde i jpg-format = ca. 3MB 1 GB minnepenn/minnekort = 300 bilder 2 GB minnepenn/minnekort= 600 bilder 4 GB minnepenn/minnekort = 1200 bilder 500 GB harddisk = 150 000 bilder

# <span id="page-6-0"></span>Grunnleggende om lagringsprinsippet

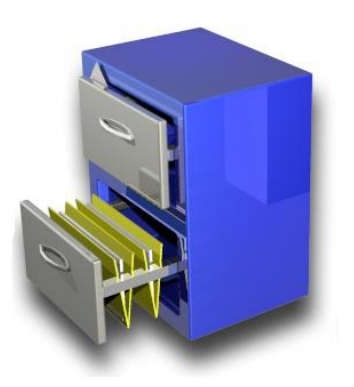

Før den digitale revolusjonen kom jobbet man også med arkivering. Utrolig nok! Det er noe de fleste av oss seniorer kjenner til. Vi hadde hjemme eller på jobben et skap eller en skuff som vi arkiverte / sorterte papirene vi jobbet med inn i register og ordner/mapper, slik at vi kunne finne dem igjen. Måten vi sorterte på var kanskje alfabetisk eller etter år / kunder/ etc.

Dette arkiverings-systemet hadde utviklet seg over mange år, nesten hundrevis av år og hvorfor skulle man endre på det da datamaskinene kom. Men først litt om ord og begrep i arkiveringen

# <span id="page-6-1"></span>Hva er filer og mapper

En **fil** inneholder informasjon, for eksempel tekst, bilder eller musikk. Når den åpnes, kan en fil se

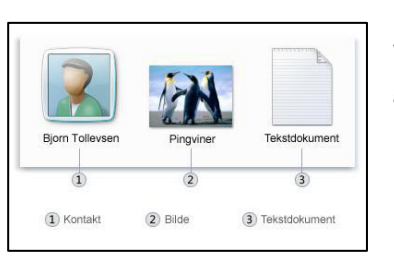

ut som et tekstdokument eller et bilde. På datamaskinen kan filer vises som ikoner. (det kommer vi til senere) Dette gjør det enkelt å gjenkjenne en filtype ved å se på ikonet. Her er noen vanlige ikoner:

En **mappe** er en beholder for filer. Hvis du hadde mange papir-mapper på skrivepulten din, ville

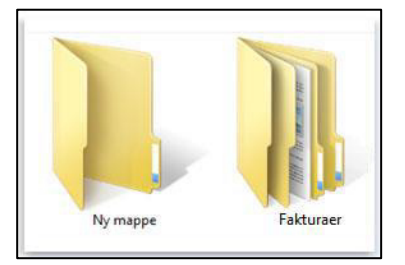

det blitt nesten umulig å finne en bestemt mappe når du trengte den. Det er derfor vi ofte lagrer papirer i mapper i et arkivskap. På datamaskinen fungerer mapper på samme måte. Her ser du noen vanlige mappeikoner:

En tom mappe (venstre), og en mappe som inneholder filer (høyre)

# <span id="page-6-2"></span>….og hvor ligger filene.

Når vi lagrer en fil f.eks. **«et brev til Per»** som vi har skrevet med et tekstprogram, er det best vi velger selv hvor dette brevet skal ligge på datamaskinen. Gjør vi ikke det, men bare trykker på lagre,

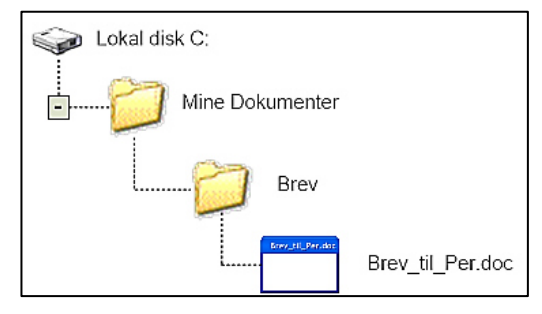

så blir det lagret men jeg har ikke kontroll hvor. Her i dette eksempelet har jeg laget en mappe (Brev) i hoved mappen «Mine Dokumenter» som er en del av Windows-systemet.

Beskrivelsen av lagringsplassen er da slik

**LokalDisk C: / Mine Dokumenter/ Brev/ Brev\_til\_Per** 

# *Alle filene i Windows-systemet har en slik veibeskrivelse*

# <span id="page-7-0"></span>Forhåndsinnstillinger på PC-en for bedre bruk av «Utforskeren»

For de som har jobbet med eldre Windows-versjoner vil utforskeren i Windows 10 virke veldig forandret og fremmed, men i kjernen er nesten alt som det var. Mye er blitt flottere og betjeningsvennligheten er blitt mye bedre og de gamle funksjonene er ikke fjernet.

# <span id="page-7-1"></span>Startknappen og start-menyen

H

Startknappen har Microsoft heldigvis innført igjen etter kraftige protester fra brukerne over hele verden. Den skulle vel bli ofret på grunn av touchoverflaten, men brukerne av den er vel i et mindretall. Den befinner seg som i nesten alle Windows versjoner nederst til venstre

på skjermen. For at vi gjennom den får tilgang til å starte flest mulige programmer/funksjoner ønsker jeg å endre standardverdiene.

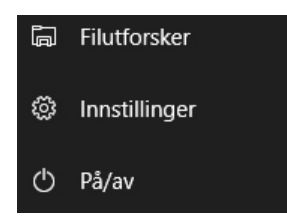

Vi velger i startbildet *Innstillinger»* deretter *»Personalisering*» og nederst i den venstre

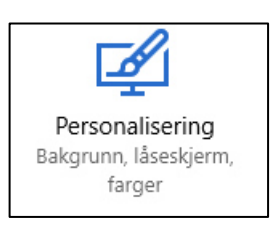

kolonnen under Startknappen

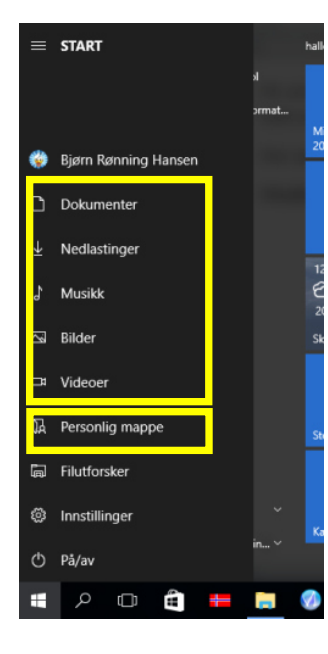

På siden som kommer opp finner vi helt nederst på siden

Velg hvilke mapper som vises på Start-menyen

Her setter vi følgende skyvebrytere på *PÅ:* 

*Filutforsker, Innstillinger, Dokumenter, Nedlastinger, Musikk, Bilder, Videoer, Personlig mappe* 

⊞

Via alle de med gult om randete feltene kommer vi til filbehandlingen med «*Windows Explorer»* eller på norsk *«Utforskeren»* .

## <span id="page-8-0"></span>Start av programmet «Utforskeren»

Programmet som starter ved museklikk på et av de gult om randete feltene er *«Utforskeren»* Det har tilgang til alle områder på harddisken og kan endre data på den. Programmet er for alle oppgavene i filbehandlingen ansvarlig. Strukturen i filsystemet er hierarkisk. Det er bygget opp i flere nivåer som betyr at det er utfra det øverste nivået man kan nå de lavereliggende. På hvert nivå kan man lage undernivåer. Vi kan også som nevnt før tenke oss det som et skrivebord med mange skuffer. I de ligger mapper med dokumenter som vi jobber med. Sammenligningen passer ikke helt. På PC-en ligger ikke bare dokumenter, det ville vært kjedelig. Det finnes i tillegg mapper med bilder musikk og videoer. Arbeidsflaten på skrivebordet heter i Windows-systemet *«Desktop»* eller *«Skrivebordet».* 

Programmet «*Utforskeren»* finner vi også nederst i oppgavelinjen. **Et klikk på konet starter** programmet.

For fans av tastaturet kan man trykke på  $\begin{bmatrix} \bullet \\ \bullet \end{bmatrix}$  +e (*Windows-tasten på tastaturet og tasten e samtidig*)

# <span id="page-8-1"></span>Lage en Snarvei på skrivebordet

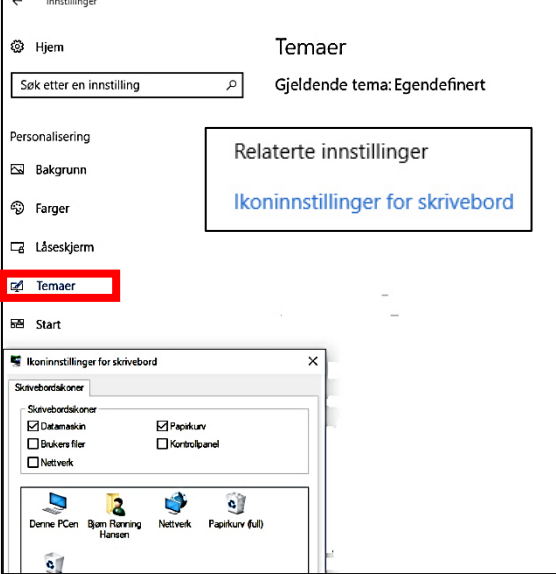

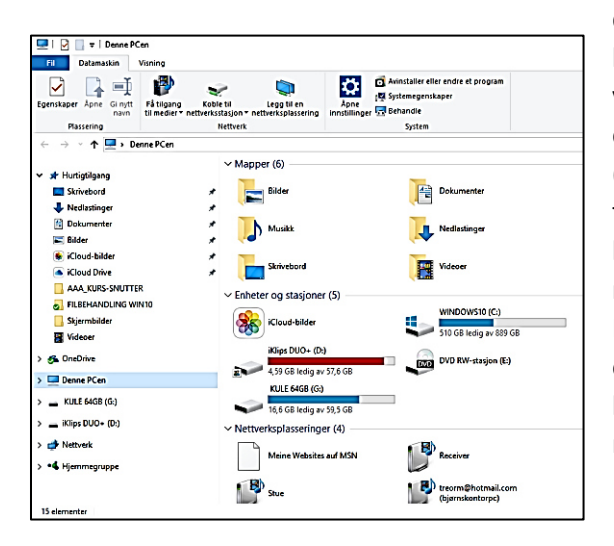

Et *start-ikon* for *«utforskeren»* på desktoppen eller skrivebordet er gjemt bort i Windows 10. Man finner det under *Innstillinger / Personalisering / Temaer* 

Øverst i høyre hjørne trykker du på «Ikoninnstillinger for skrivebord» og

deretter setter du en hake ved *«Datamaskin».* 

enne PCen

skrivebordet.

Ikonet *Denne PCen* **dukker da opp på** 

Her kan man også som man ser på bildet til venstre aktivere flere symboler (Papirkurv, Nettverk, bruker)

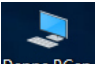

Startikonet <sup>Denne PCen</sup> på skrivebordet har en spesiell egenskap. Den går alltid til nivået «Denne PC» med de visningsinnstillinger (blir behandlet senere i

heftet) du har gitt den, som du ser på bildet til venstre. Her ser vi hardwaren som er koblet til PCen. Man ser harddisken og hvis satt inn USB-disken (e), som på bildet, ser vi også hvilken bokstav de har fått tildelt og fyllgraden. Begynner lagringsplassene å bli fulle bytter fargene fra blått til rødt. I tillegg vises mappene. Det er standardskuffene på skrivebordet. På venstre side er *navigasjonsruten* synlig. Helt øverst er «Hurtigtilgang» som viser de mappene vi har åpnet sist. Det er igjen en mulighet til å komme raskere til mål.

# <span id="page-9-0"></span>Innstilling av åpningsbildet når vi starter opp Utforskeren

Åpner vi «utforskeren» med ikonet nede på *oppgavelinjen* eller via *startknappen* så kan vi velge

hvilket *åpningsbilde* vi ønsker. **Denne PC-en** eller **Hurtigtilgang.** 

Dette er veien: Vi klikker på *Fil*, øverst i venstre hjørne og velger *Alternativer.* Under *Generelt og «Åpne filutforskere for å «* velger vi *«Hurtigtilgang».* I tillegg setter vi en hake ved *Vis nylig brukte filer* og ved V*is nylig brukte mapper.* 

:

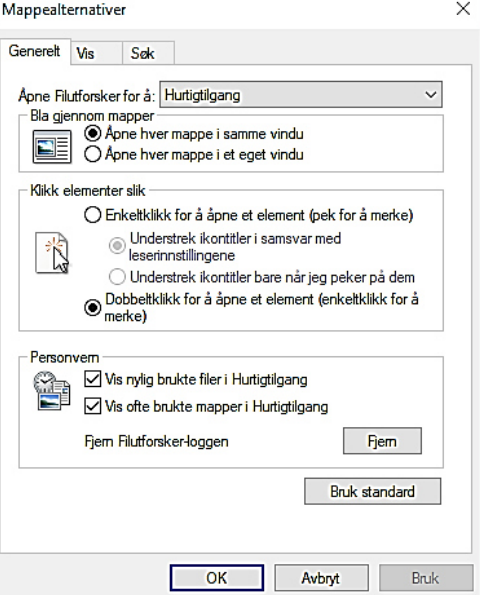

Når vi da neste gang åpner utforskeren, ser bildet slik ut:

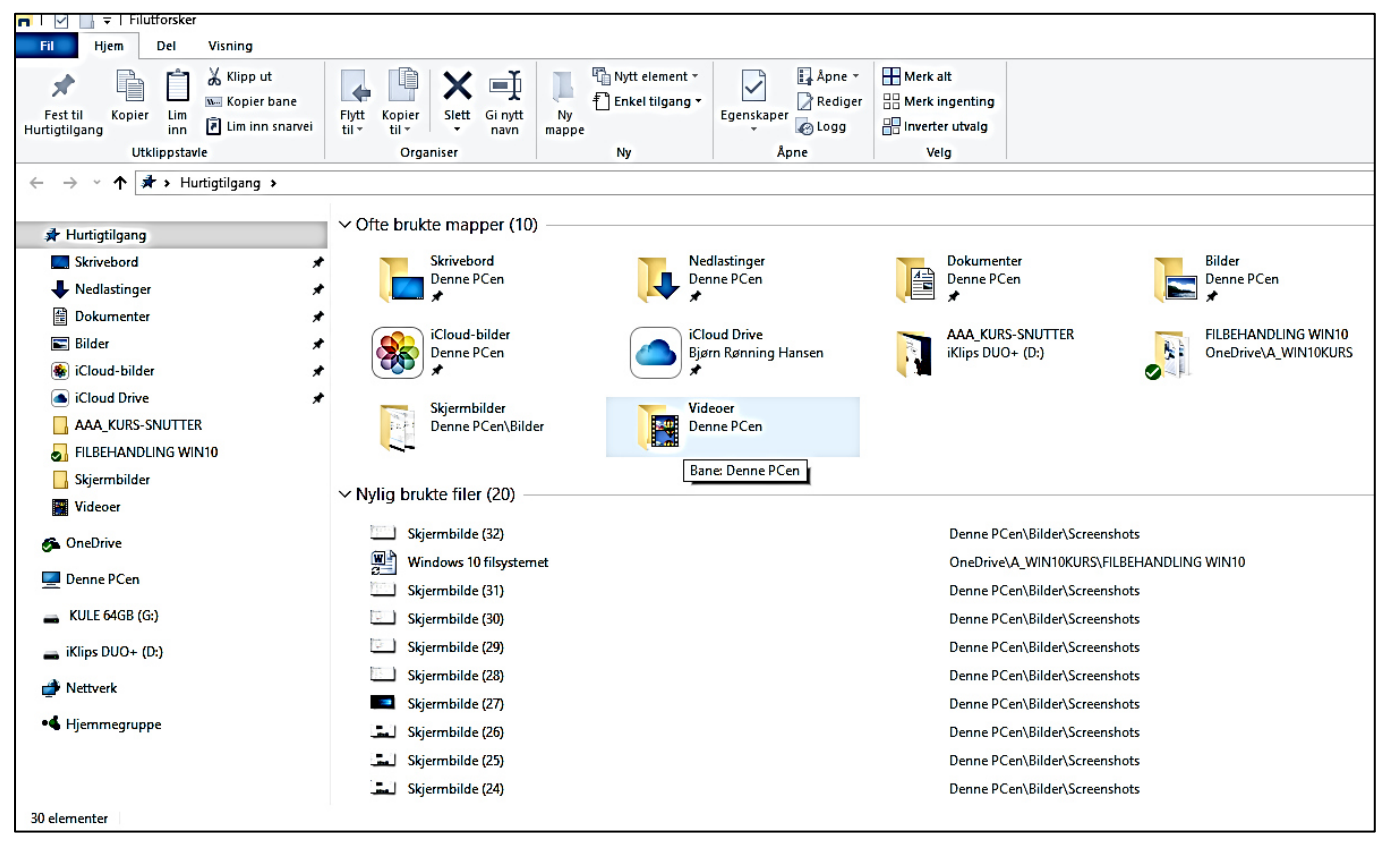

Finner man ikke det passende, kan man bare klikke til venstre i navigasjonsruten på *Denne PC-en* og får da standardbildet.

# <span id="page-10-0"></span>Andre nyttige innstillinger for å jobbe bedre med Utforskeren

Øverst til venstre på utforskeren finner vi de 4«fanene». Antallet faner kan variere ettersom hvor jeg befinner meg i filsystemet. Fanesystemet (registerkort) ble innført i utforskeren med Windows 8, slik Microsoft innførte systemet med Office 2007. Betjeningen av fanene er veldig lik og fanene og knappene er godt synlige med de funksjonene de har.

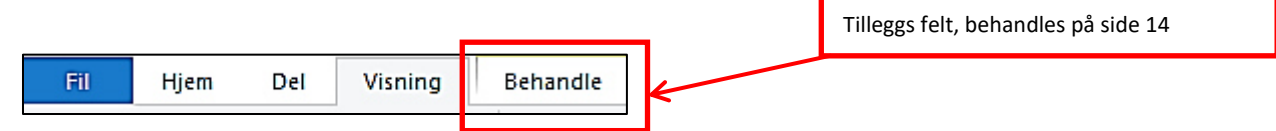

Klikker vi nå på fanen **Visning** så ser vi i høyre bilderand **Alternativer**. I det nye vinduet som kommer opp velger vi fanen **Vis.**

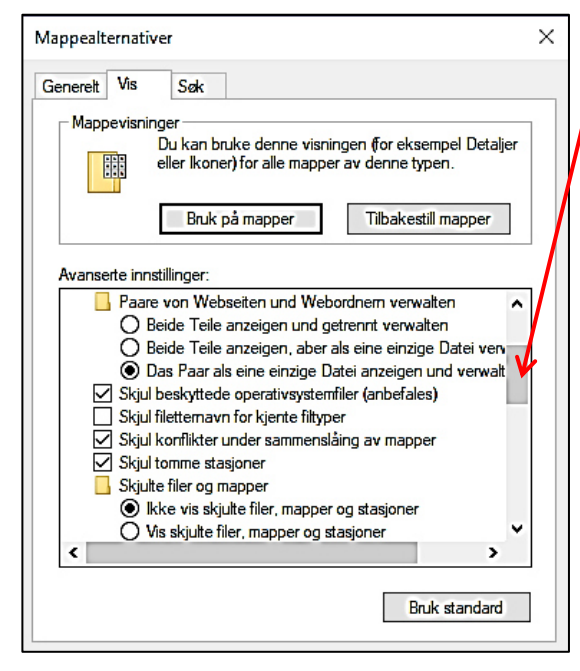

Bruk rullegardinet på høyre side og litt lenger nede på siden tar vi bort haken ved «*Skjul filetternavn for kjente filtyper»*.

Dermed ser vi alltid de viktige detaljene til våre filer. Filnavnet blir da utvidet med et punkt og 3 eller 4 bokstaver. Jeg kaller det **fil-etternavnet**. Det sier oss hvilken type fil det er. Vi kan f.eks. se ved bildene om de er av formattype jpg, gif, tif eller bmp.

Lenger nede finner vi «**skjulte filer og mapper**». Her setter vi punktet på **Vis skjulte mapper og stasjoner** 

I fanen «søk» lar vi innstillingene være som de er.

For å aktivere endringene ikke glem og trykk på **Bruk og OK** 

Nytt i Windows 10 er man også i **visningsfanen** (se side 9) kan forandre på «**filtyper»** og «**skjulte elementer**» uten å gå via de innstillingene vi akkurat gjorde.

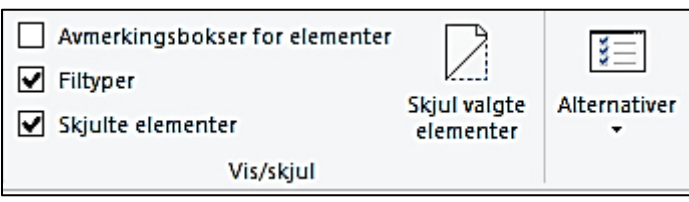

# <span id="page-11-0"></span>Beskrivelse av Utforskeren med faner og funksjoner

Fanesystemet i Windows 10 er forandret i forhold til forgjengerne. De vanlige «Pull Down menyene» som er umulig eller vanskelig å betjene med Touch Screen overflater, er stort sett forsvunnet. Avhengig av hvilken fane man velger dukker forskjellige «*Verktøylinjer/Verktøyknapper* » opp. Men først viser jeg hva er **å markere** og hvordan man gjør det.

# <span id="page-11-1"></span>Generelt om merking/markering av filer og mapper og områder.

Hvis man vil gjøre noe med en tekst som f.eks. flytte, slette, fargelegge eller på noen måte forandre, må man først merke eller markere den og deretter utføre aksjonen. PC-en kan da ikke vite hva den skal gjøre noe med, hvis du først trykker på ønsket handling uten å markere. Dette gjelder for alle områder også for filer og mapper

I utforskeren har vi med filer og mapper og noe tekst (filnavn) å gjøre. Markering kan man gjøre på flere forskjellige måter.

### <span id="page-11-2"></span>Markering av en fil eller mappe

Her klikker man bare en gang med venstre musknapp på filen og den blir blå markert

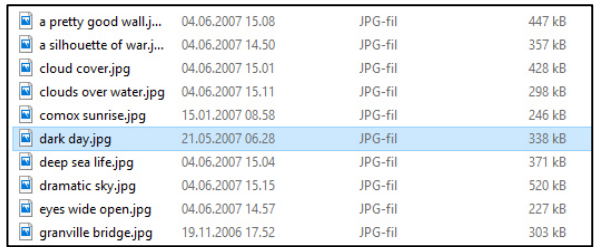

#### <span id="page-11-3"></span>Markering av to eller flere filer eller mapper

Hvis de filene eller mappene man vil markere ikke ligger etter hverandre så klikker man med mus på

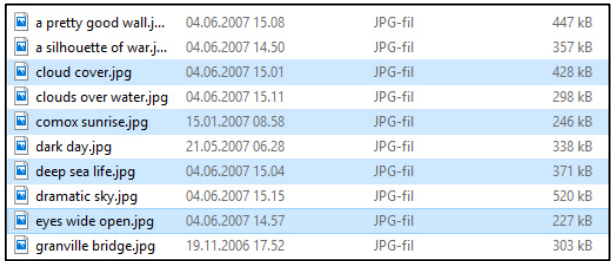

# <span id="page-11-4"></span>Markering av to eller flere filer eller mapper i rekke

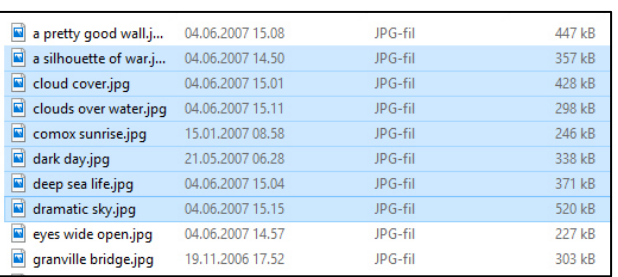

så **CTRL-tasten** på tastaturet nede og klikker med venstre musknapp på de andre filene/mappene man

**CTRL** 

ønsker å markere. Når det er gjort slipper man opp **CTRL—tasten**.

den første filen/mappen man vil merke, holder

Hvis de filene eller mappene man vil markere ligger etter hverandre så klikker man med mus

på den første filen/mappen man vil merke, holder så **SHIFT-tasten** på tastaturet nede og klikker med

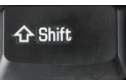

venstre musknapp på den siste filen/mappen man ønsker å markere. Når det er gjort slipper man opp **SHIFT—tasten**.

## <span id="page-11-5"></span>Sletting av markering

Markeringer blir alltid slettet hvis man klikker ved siden av det markerte feltet.

*NB: For de øvede markerer man gjerne et område ved å klikke, holde venstre musknappen nede og drar musa over det området man ønsker å markere.* 

*Faren er her stor hvis man f.eks. hvis man vil kopiere filer til en annen mappe og slipper ved en feiltakelse et markert område i samme mappe filene lå, så dobler man filene i mappen.* 

<span id="page-12-0"></span>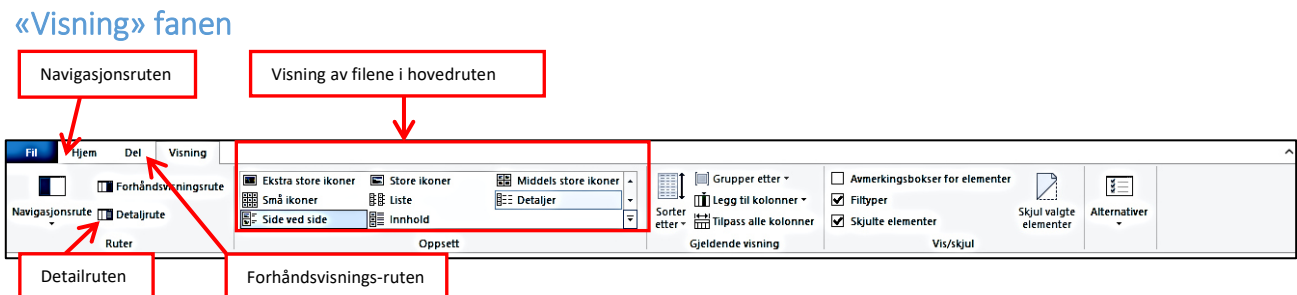

### <span id="page-12-1"></span>Navigasjonsruten

Her er det viktig at det er en hake ved **navigasjonsruten.** Mangler den så er det vanskelig å arbeide

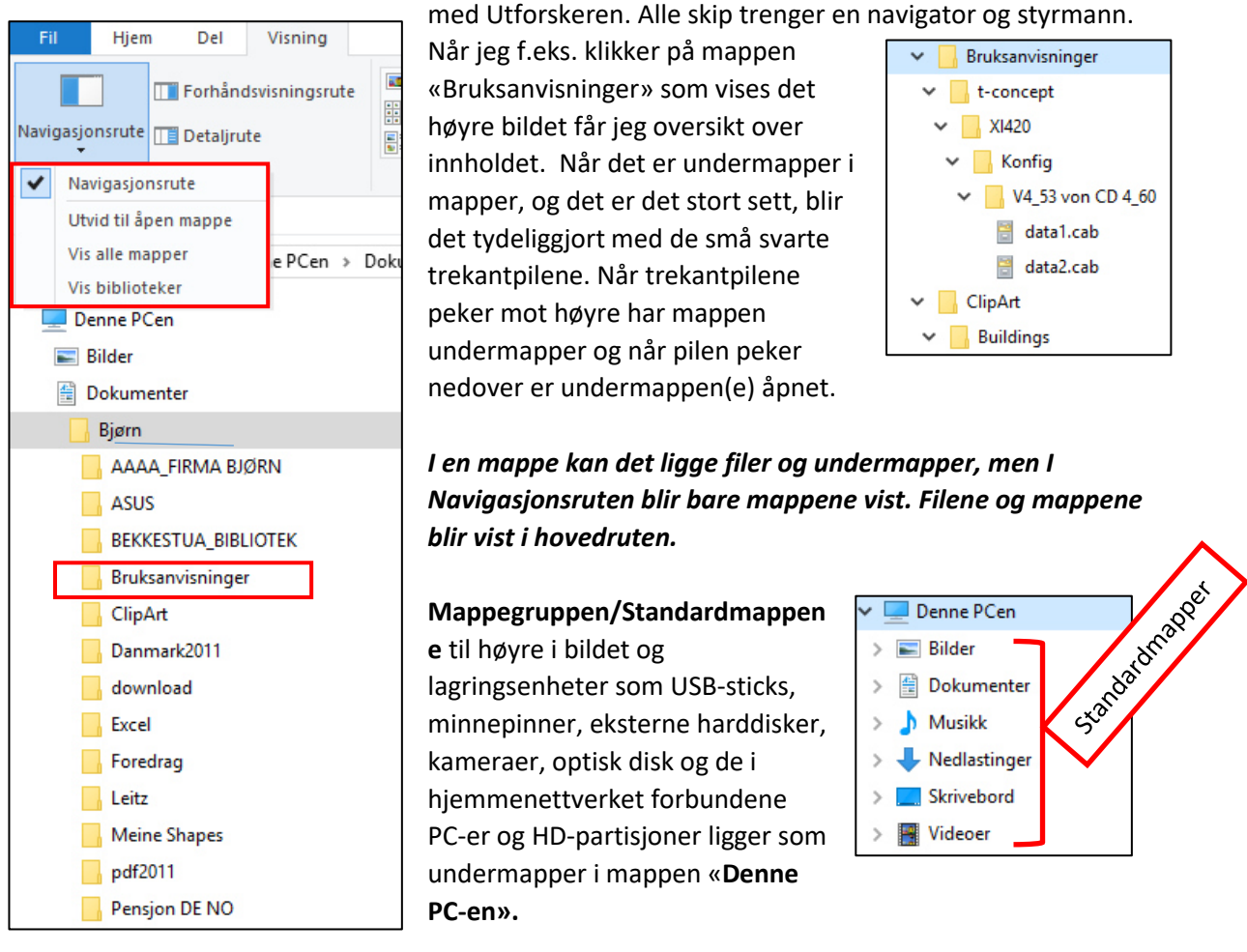

**Det betyr at alle eksterne lagringsenheter blir sett på som en mappe og som får tildelt en bokstav, når de blir koblet til PC-en f.eks. via USB eller et nettverk.** 

*Alt det kreative vi gjør, som skal lagres på datamaskinen, skal lagres i Standardmappene Bilder, Dokumenter, Musikk, Videoer og eventuelt Skrivebord. Det er opp til hver enkelt å organisere filer og mapper i undermapper av de nevnte mappene.* 

#### <span id="page-13-0"></span>Bytte lagringsplass for Standardmappene

Nytt i Windows 10 at man har muligheten til å flytte hver enkelt **Standardmappe** til f.eks. en annen partisjon. Vanligvis ligger de på harddisken/partisjonen C:. Ønsker man å flytte mappen klikker man med høyremuseknapp på f.eks. Dokumenter og den nye menyen til høyre kommer opp.

Vil jeg legge mappen dokumenter på f. eks. partisjon D: velger jeg fanen **Plassering** og skriver inn den nye adressen.

Ikke glem å klikke på «Bruk og OK»

Deretter må du vente til alle filene blir kopiert til den nye lagringsplassen.

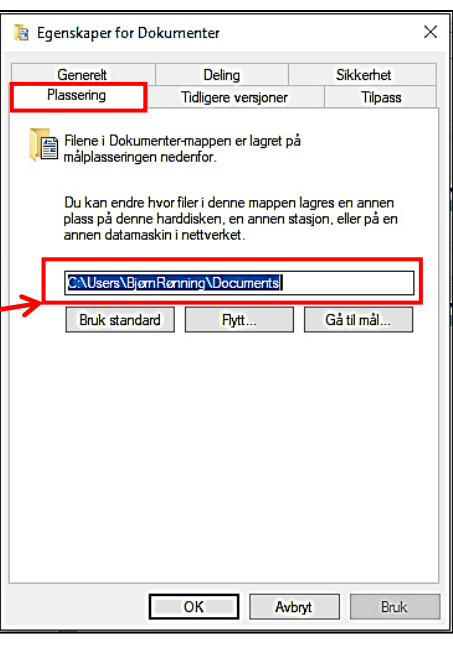

#### <span id="page-13-1"></span>Forhåndsvisningsruten

Ved å klikke på Forhåndsvisningsruten åpnes et felt/rute på høyre side av skjermen. Ved å utføre **et klikk** med mustasten på en fil vises innholdet i filen i ruten. Størrelsen (se lenger ned på siden) på ruten kan varieres ved å trekke grenselinjen mellom hovedfeltet og forhåndsvisningsrute til høyre (mindre) eller til venstre (større).

### *Utforskeren med forhåndsvisningsruten*

Her er forhåndsvisning ruten slått på. Den viser med bilder/fotos den markerte bildefilen stort i høyre rute, men også andre filtyper som PDF eller TXT . Her på oversiktsbildet blir eksempelvis et jpgbilde fremstilt.

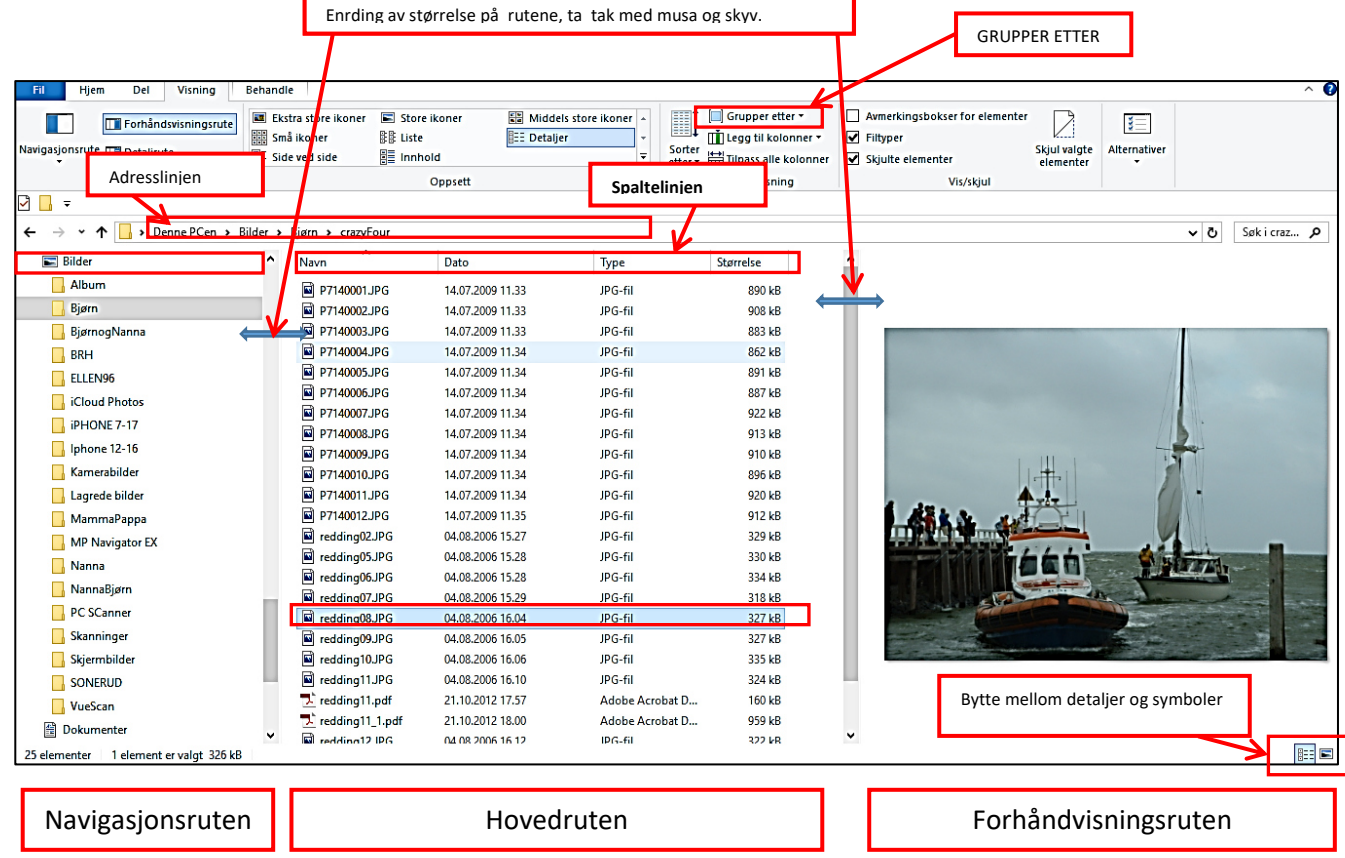

### <span id="page-14-0"></span>Grupper etter

Spaltelinjen ligger over kolonnene med filene i hovedruten

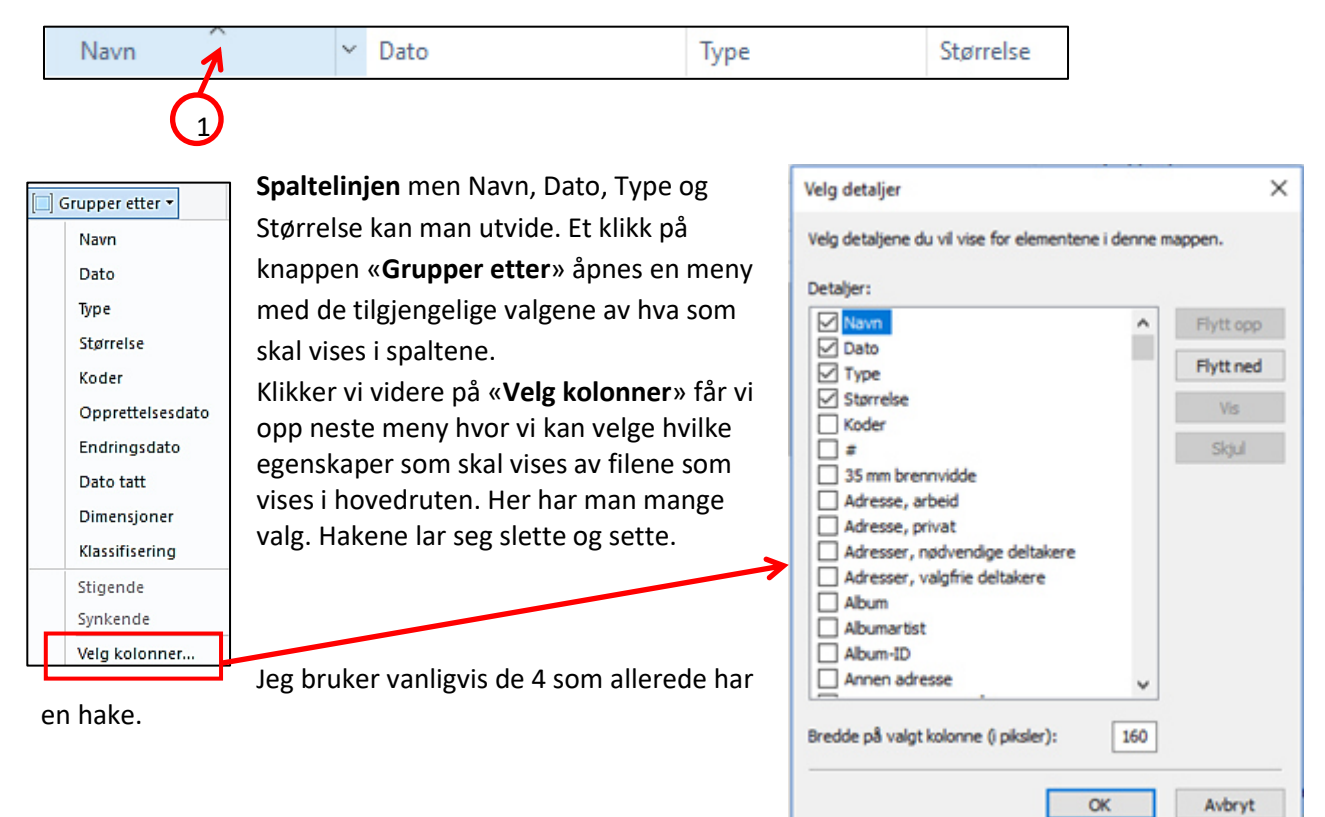

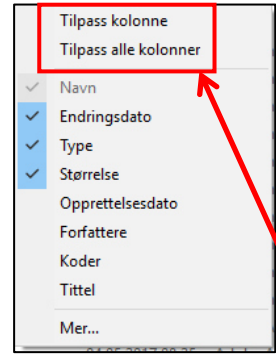

Klikker man på **spaltelinjen** med høyre musknapp får jeg de samme valgene som beskrevet ovenfor. I de forskjellige spaltene dukker det opp en trekantet pil. Klikker jeg på den blir sorteringen av filene gjort i omvendt rekkefølge. Et klikk til og rekkefølgen snues. Man kan f.eks. sortere etter stigende og synkende datum.  $\sqrt{1}$ 

**Tilpass kolonnen (e)** stiller automatisk inn bredden på den/m og er nytt med Windows 10.

## <span id="page-14-1"></span>Hovedruten

Valg av visning av filene i **hovedruten** mellom Detaljer og Ekstra store ikoner vises i den delen av Visningsruten som vist til høyre for denne teksten. Når

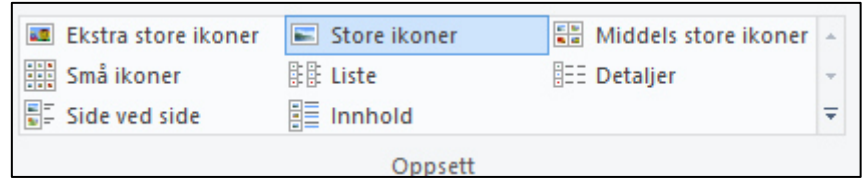

musa blir ført over disse fremvisningsmulighetene, endres visningen av filene direkte. Et klikk fiksere valget.

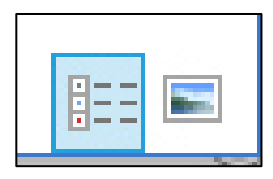

En fin liten ting nede i gjemt nede høyre hjørne er muligheten til å bytte visningen av filene i hovedruten mellom Symboler og detaljer.

### <span id="page-15-0"></span>Detaljruten

Slik ser skjermen ut når man velger **Visning/Store ikoner**. I tillegg valgte jeg «**Detaljrute**». Dermed blir Detaljruten av den valgte filen vist på høyre side av skjermen.

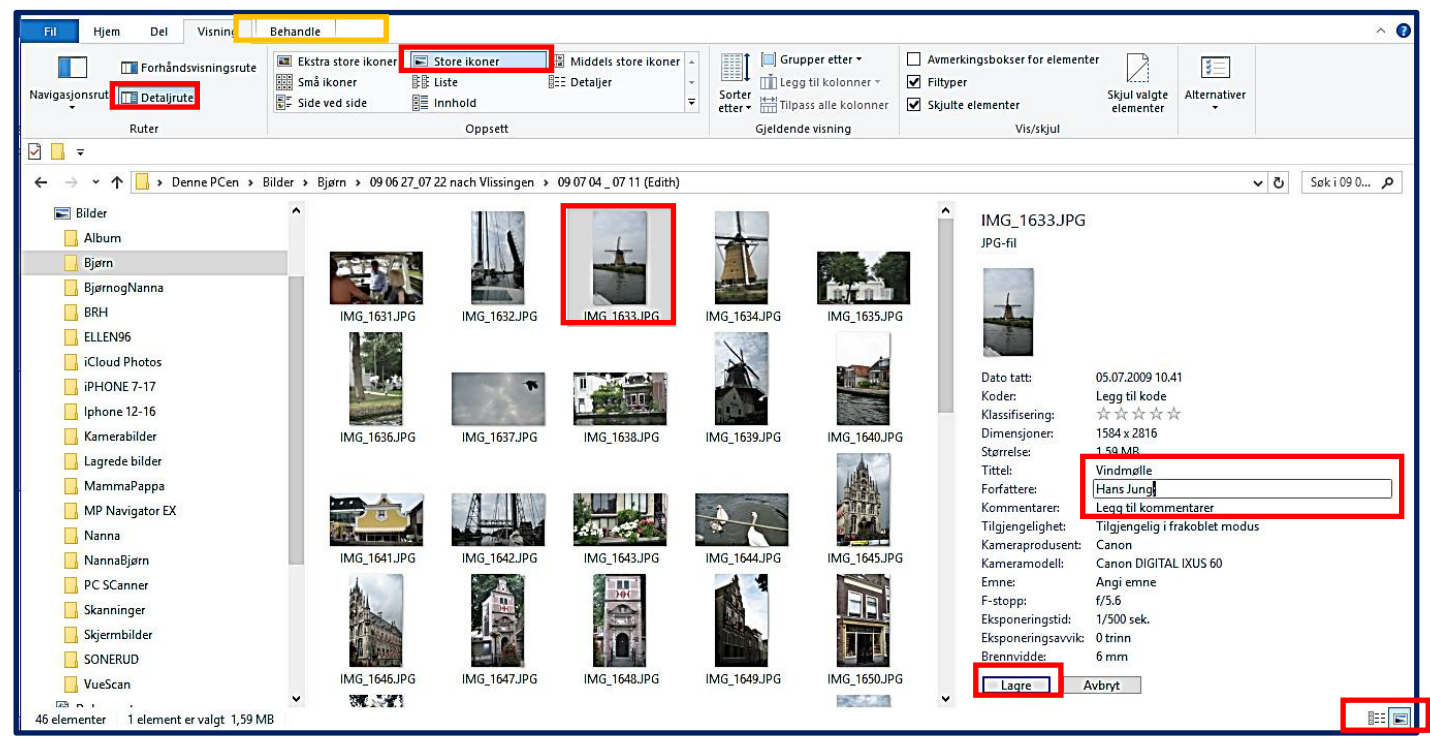

Man kan legge individuell informasjon til bildet. Det er markeringer for Koder, Tittel, Forfatter, Kommentar. For å lagre informasjon, ikke glem å klikk på Lagre. Hvis man markerer fler bilder blir samme info lagt til alle. Den lagrede informasjon blir laget i bildefilen og kan f.eks. vises med bildebehandlingsprogrammet Fotogalleri fra Microsoft.

Visning av Detaljruten og forhåndsvisning blir slått av ved å klikke på knappene en gang til. Knappene er en slags bryter med av/på funksjon.

<span id="page-15-1"></span>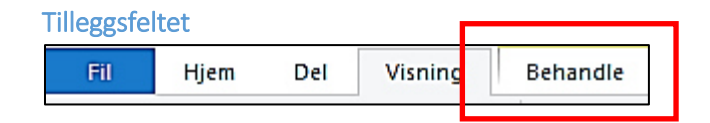

Når bilder eller bildemapper blir vist i hovedruten dukker **tilleggsfeltet** opp med den gule markerte teksten «Bildeverktøy». Dermed åpnes menyen som vist til høyre. Denne tilleggsfunksjonen forandrer seg avhengig av den valgte filtypen.

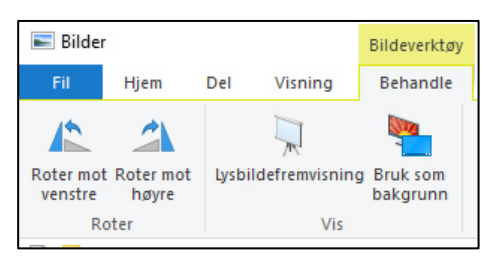

På neste side er tre eksempler på markering av en **programfil «exe», en musikkfil «mp3» og en USB-minnepenn .**

Bilde-fil «jpg»

*Menyene som dukker opp lar oss utføre aksjoner som er tilpasset filtypen vi markerer!* 

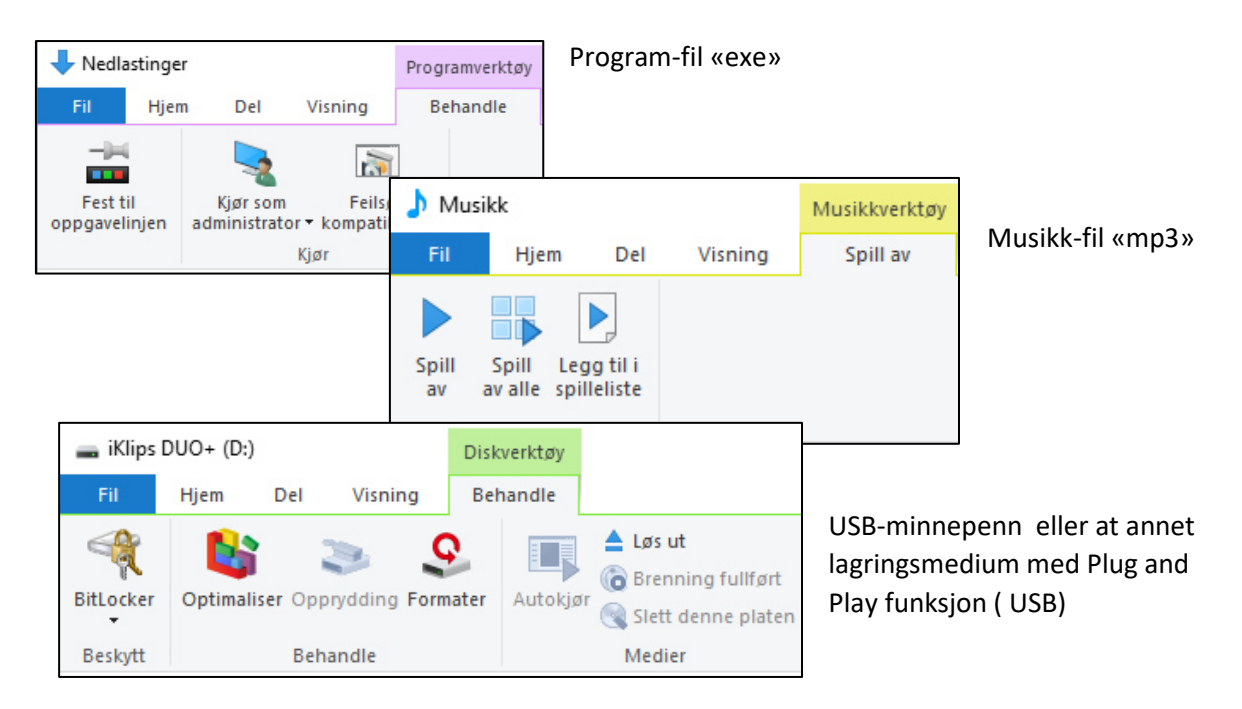

#### <span id="page-16-0"></span>Autokjør

Med funksjonen «**Autokjør**» i «innstillinger» stiller man inn hva PC-en skal gjøre når jeg setter inn en Plug and Play-enhet som USB-enhet, minnekort e.l.

Veien til «**Autokjør**»- innstillingen er via Handlingssenteret nederst til høyre på skjermen i

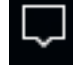

«oppgavelinjen».

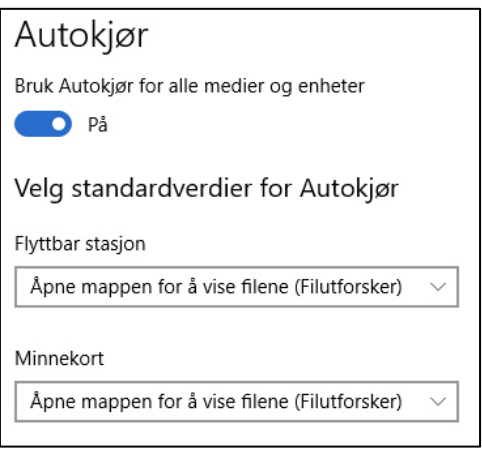

Deretter Alle innstillinger/Enheter/Autokjør

Jeg anbefaler for begge stasjonene som vises på bildet til venstre å velge at PC-en skal «Åpne mappen for å vise filene (Filutforsker)»

Denne innstillingen gjør at når vi setter inn en USB-stick vises direkte innholdet på den i Utforskeren.

## <span id="page-17-0"></span>«Hjem» fanen eller Start fanen

Når jeg starter opp utforskeren, så er mange av verktøyknappene tonet ned i grått, alt ettersom hvor jeg befinner meg i mappe-hierarkiet. I bildet nedenfor har jeg klikket *en gang* med venstre mustasten på filen **HDTV-fjernsyn.doc**. Da er denne filen merket. (NB. Et *dobbeltklikk* med den venstre mustasten åpner filen med tekstprogrammet WORD.) HJEM fanen åpner da opp alle de funksjonene som er tillatt å gjøre med filen, her markert i rødt. Veibeskrivelsen til filen er i det blå markerte feltet og kalles **adresselinjen.** Adresselinjen kan også brukes til å navigere direkte til en annen plassering uten å endre gjeldende mappevindu. For eksempel Denne PC-en/Bilder. Setter du inn f.eks. en WEBadresse f.eks. [www.seniornett.no](http://www.seniornett.no/) , veksler utforskeren til nettleseren EDGE og åpner opp siden der.

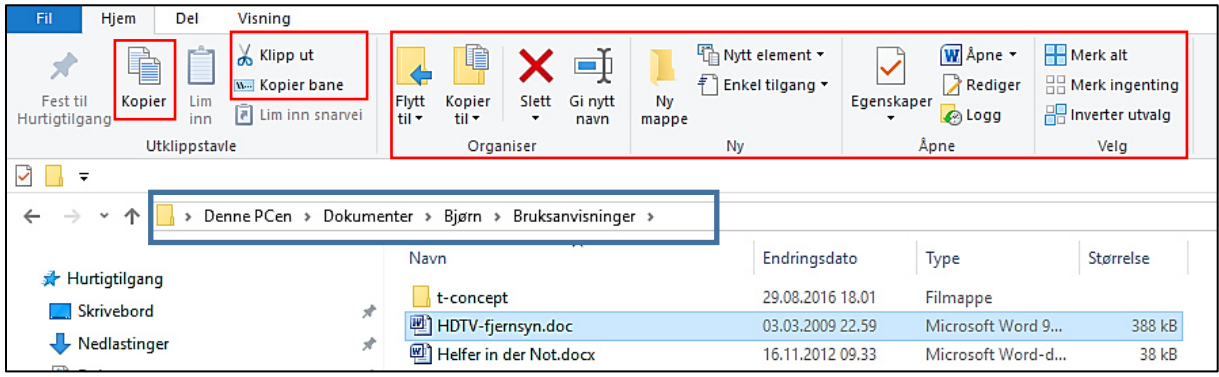

Beskrivelsen av knappene sier veldig greit hva man gjør med dem.

*Merk: de fleste av de markerte funksjonene kommer også opp på skjermen når du holder musepilen på den markerte filen og klikker på høyre mustast.* 

.<br>Brenn plate

## <span id="page-18-0"></span>«Del» fanen (dele med)

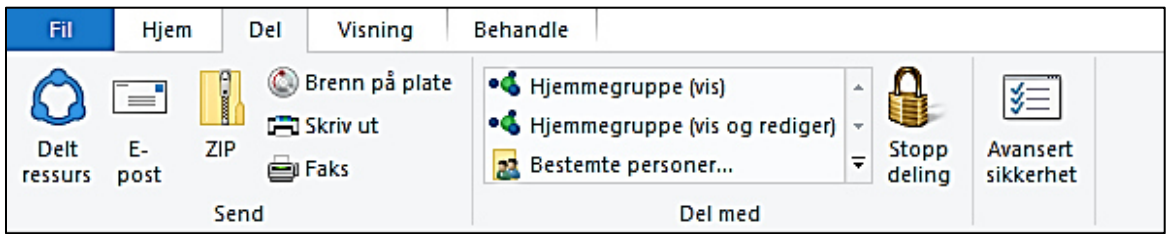

For å brenne filer på en plate trenger vi en **formatert** plate. Er den platen du vil skrive på ikke

formatert gjøres det på følgende måte. Sett inn platen inn i CD/DVD spilleren og vent litt. bildet til høyre kommer opp. Klikk her på avbryt

# Hvordan vil du bruke denne platen? Platetittel: 27 jul. 2017 (C) Som en USB-flash-enhet<br>Lagre, rediger og slett filer på platen når som helst. Platen vil<br>Kungere på datamaskiner som kjører Windows XP eller nyere.<br>Gungere på datamaskiner som kjører Windows XP eller nyere. Tile System)<br>
Med en Co. VID-spiller<br>
Brem file i guypp.<br>
erheltige van de fleste datamaskiner.<br>
ette bremning. Paten van ongere på de fleste datamaskiner.<br>
(Mastered) **O** Medien Ch Hva bør jeg velge? Neste

#### <span id="page-18-1"></span>Formatere CD/DVD platen

Før en CD/DVD plate kan brennes må den formateres. Dvs. at lagringsplassen blir definert med adresser. For å formatere søker man etter DVD RW stasjonen i Navigasjonsruten til venstre side av utforskeren.

DVD RW stasjonen ligger der under Denne PC-en. Hold musepilen på stasjonen og klikk på høyre musknappen og velg deretter egenskaper.

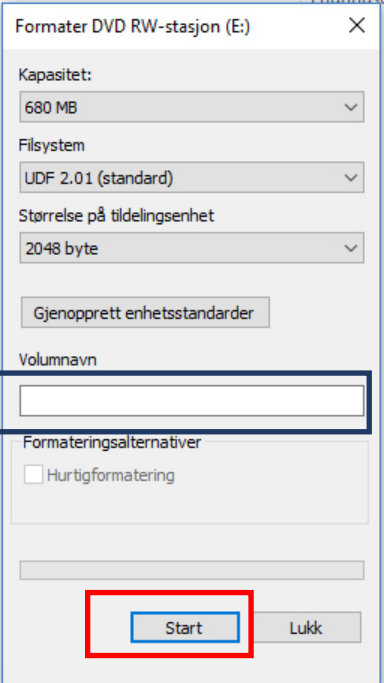

Menyen på høyre side dukker opp og du klikker på **«formater».** 

I menyen på venstre side starter du formateringen. Det går ganske raskt og CD/DVD platen er klar til å få overført de filene du ville brenne. I det blå feltet kan du skrive inn det ønskede navnet på platen.

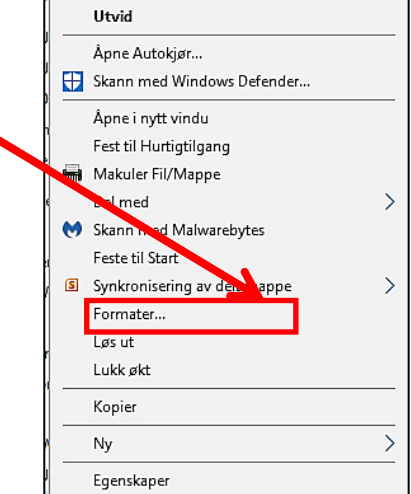

### <span id="page-19-0"></span>Brenn på plate

Legger man en ubenyttet CD/DVD inn i PC-en, så melder Windows 10 seg automatisk og spør hva skal gjøres med CD/DVD-en.

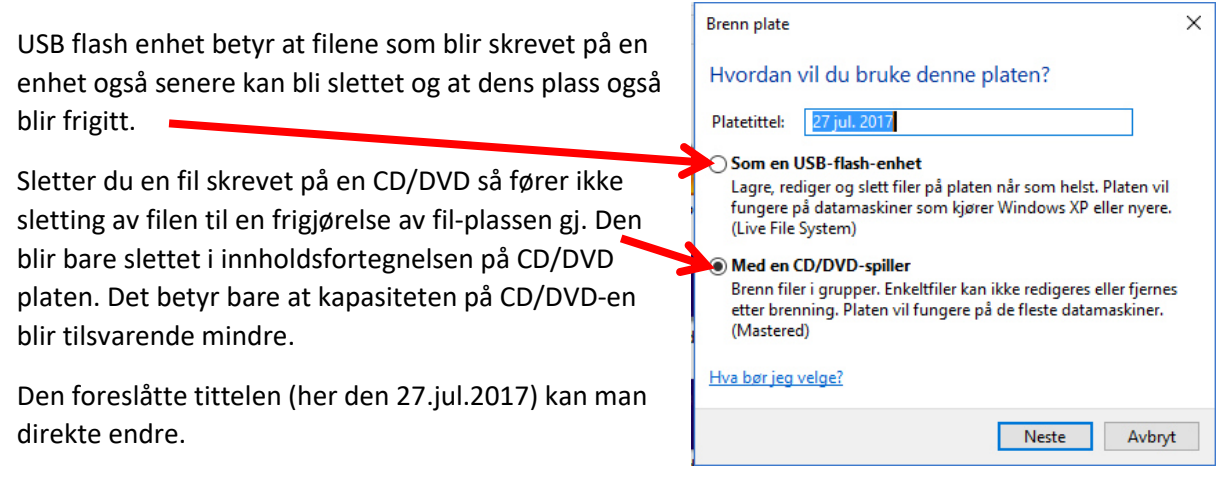

#### <span id="page-19-1"></span>Skriv ut

Skriv ut funksjonen er en veldig bekvem metode til f.eks. å trykke 4 bilder optimalt ut på et A4 ark. Bildene blir markert og deretter trykker vi på «skriv ut» knappen. Nå melder seg «**skriv ut assistenten»**. Med rullegardinet på høyre side velger du hvor mange bilder du vil ha på arket du skriver ut.

Du kan i tillegg velge hvor mange kopier du vil skrive ut.

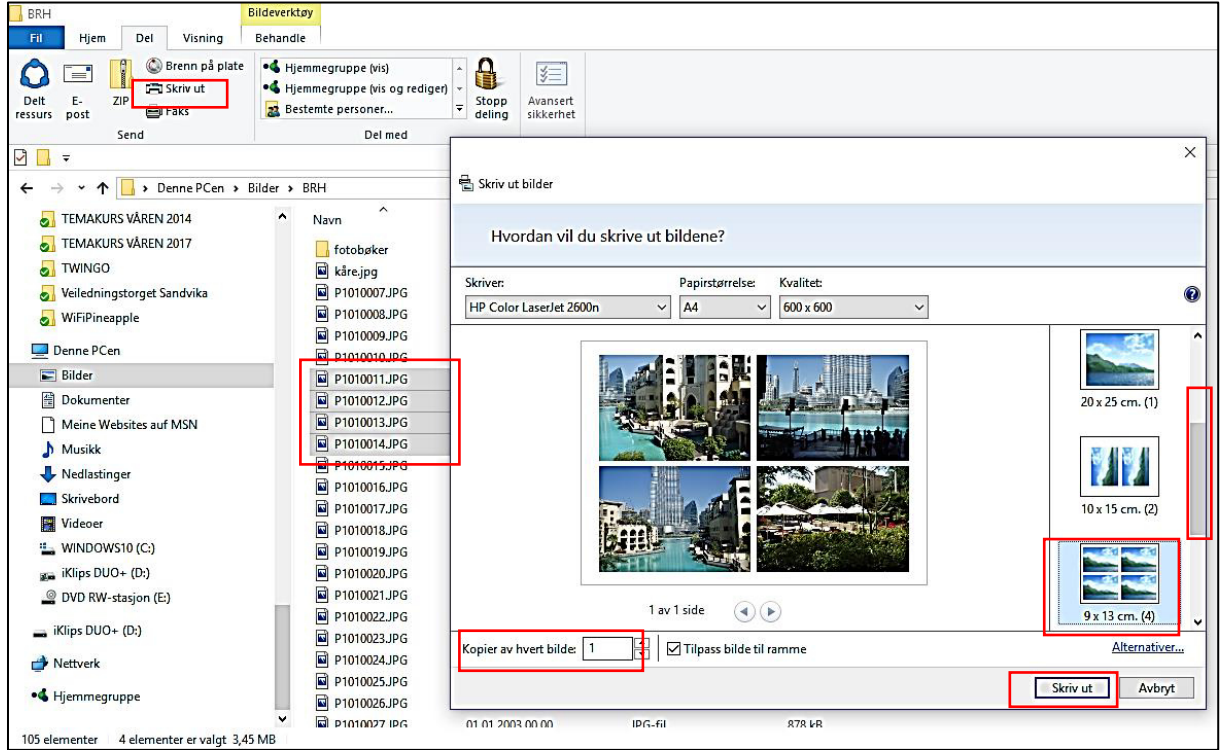

#### <span id="page-20-0"></span>e-post-

## **Denne funksjonen funker bare med et installert e-post program som Live Mail, Outlook eller Mozilla Thunderbird.**

Etter å ha valgt et eller flere bilder eller tekst man ønsker å sende som vedlegg til en e-post, klikker man på e-post knappen og det åpnes et nytt vindu. I menyen som dukker opp kan man velge 4 størrelser på bildet eller beholde originalen.. Legg ved filer

HUSK: Størrelse på vedlegg til e-post er per i dag begrenset til 25MB per e-postmelding. Skal du sende mange bilder som i samlet volum er større, må dele opp i flere e-poster Når maksgrensen blir nådd får du vanligvis en melding på skjermen.

 $\times$ **Rildectorrelser** Middels: 1024 x 768 Mindre: 640 x 480 Lite: 800 x 600 Stort: 1280 x 1024 Opprinnelig størrelse Legg ved Avbryt

Klikk på «legg til» leder deg til e-post programmet som er installert på PC-en din. Da er det bare å sette e-postadressen, tema og en hyggelig tekst og å sende e-posten.

Live Mail Programmet forholder seg litt annerledes enn beskrevet men det går for lang å beskrive det her i heftet.

#### <span id="page-20-1"></span>ZIP

Å pakke inn filer til arkiver har Utforskeren gjort i mange år, men aldri så raskt som Windows 10. Det er praktisk å pakke inn eller ZIPPE store filer og mapper. Det er lett å pakke inn og å pakke ut, man markerer filene eller mappene som skal komprimeres, trykker på ZIP knappen. Utforskeren zipper umiddelbart og foreslår et navn på ZIPmappen som blir laget i den mappen man befinner seg i. ZIP mappen behandles som alle andre mapper.

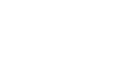

## <span id="page-20-2"></span>«Fil» fanen

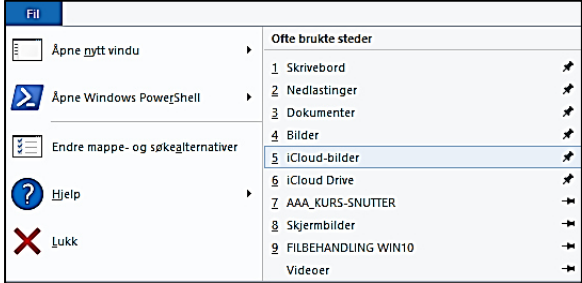

Her er det ikke så mye å si. Hjelp knappen leder deg ti[l www.microsofts](http://www.microsofts/) hjelpeside,

og til å få info om Windows-systemet

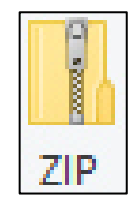

ਵ

# <span id="page-21-0"></span>«Denne PCen» fanen

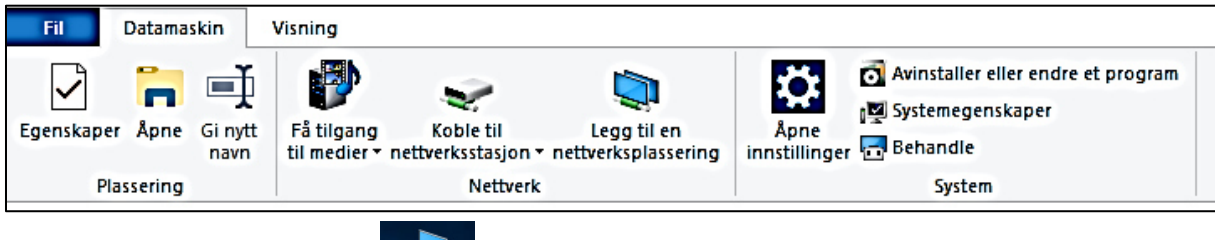

navigasjonsruten.

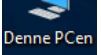

Fanen dukker opp ved å starte **fra skrivebordet eller klikke på linjen «Denne PC-en i** 

## <span id="page-21-1"></span>Egenskaper

Denne knappen gir oss informasjon om operativsystemet, prosessor med taktfrekvens. På venstre side kan vi starte enhetsbehandling, eksterne innstillinger osv.

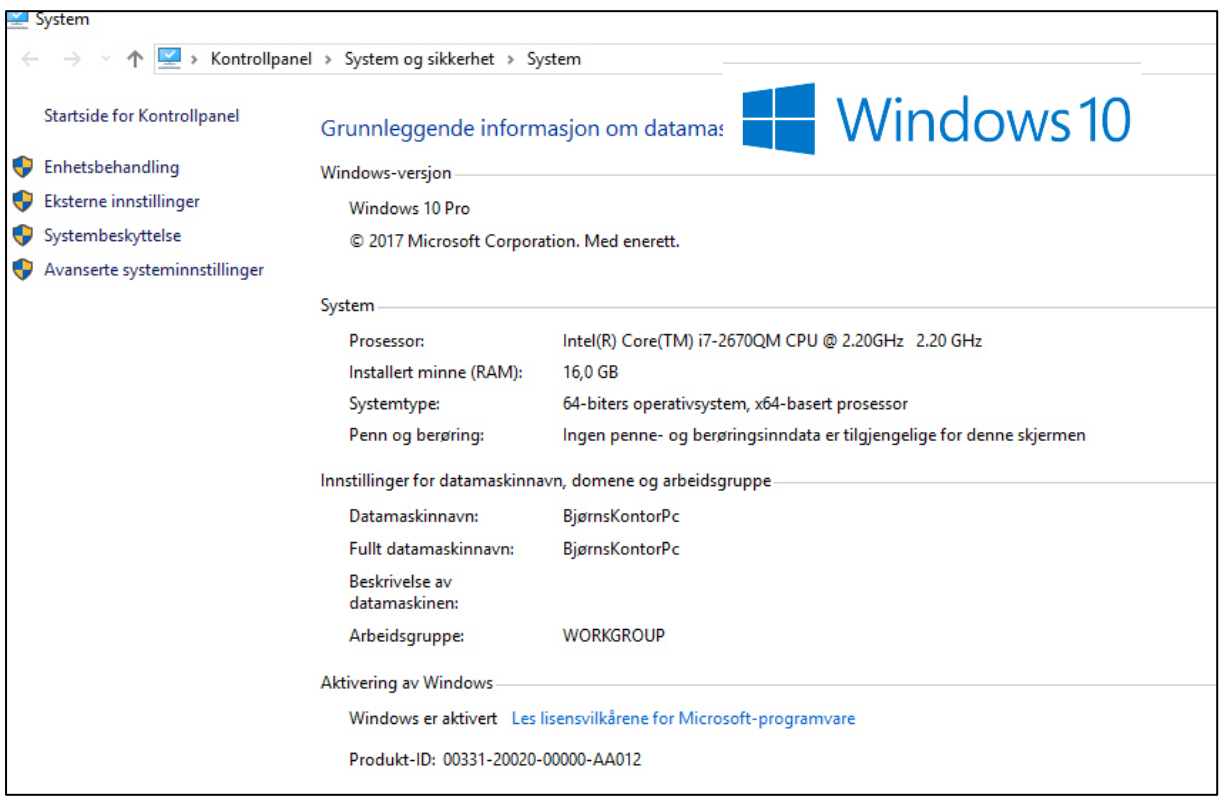

### <span id="page-21-2"></span>Avinstaller eller endre et program

For meg er den raske tilgangen til å avinstallere eller endre et program ganske viktig. Ofte installerer jeg freeware-programmer fra tidsskrifter eller fra nettet; men er de ikke så interessante sletter jeg dem med en gang.

Fil

## <span id="page-22-0"></span>Innstillinger i Båndet

En liten kuriositet som gjelder for alle fanene i Utforskeren er en spesiell innstilling

#### <span id="page-22-1"></span>Tilpass verktøylinjer for hurtigtilgang

Hvis det er noen funksjoner man bruker veldig ofte kan man legge de til som startknapper i hurtigtilgangslinjen. Den er uavhengig av i hvilken fane man befinner seg i og kan formes etter eget behov. Klikk

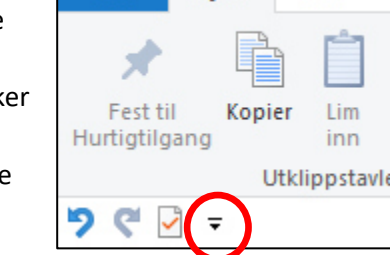

Hjem

Del

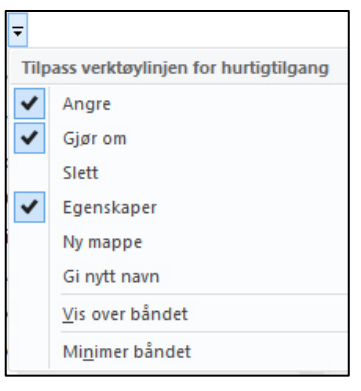

understrek dukker menyen til venstre opp,

man på den lille trekanten med

og her kan man velge å vrake. De valgte snarveiene ligger da i Hurtigtilgangslinjen

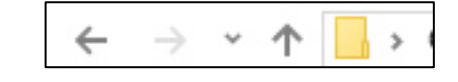

Man kan også velge om hurtigtilgangslinjen skal ligge under eller over båndet og om båndet skal minimeres.

## <span id="page-22-2"></span>Litt mer om adresselinjen

Nedenfor hurtigtilgangslinjen finner vi adresslinjen. Den gir oss informasjon om hvor vi befinner oss i filsystemet. Når man klikker på de små pilene mellom ordene vises undermappene og man kan gå dit med en gang. Trykker man på Dokumenter kommer vi direkte til Dokumentbiblioteket. Foran adresselinjen finner vi 3 viktige symboler. De tillater oss å springe frem og tilbake og til det nest høyere nivå (det er en gammel XP-funksjon som er nyoppdaget).

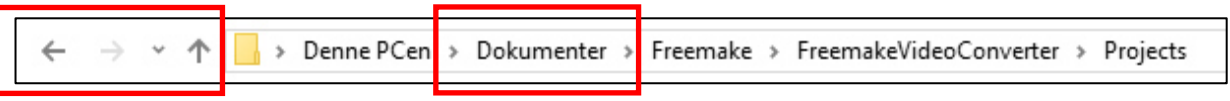

På startnivået i Utforskeren bruker jeg ofte «Ny Mappe» for å lage en ny mappe i den aktuelle mappen jeg er i. De andre funksjonene som «kopier, lim inn, slett» gjør jeg som oftest med den høyre mustasten.

# <span id="page-23-0"></span>Øvelser

## <span id="page-23-1"></span>Lage ny mappe

Som eksempel lager vi en ny mappe på en USB-minnepinne som er satt inn i PC-en. Vi vil kopiere noen bildefiler fra PC-en over til en mappe som vi kaller «til Eva». Det første vi må gjøre er å velge

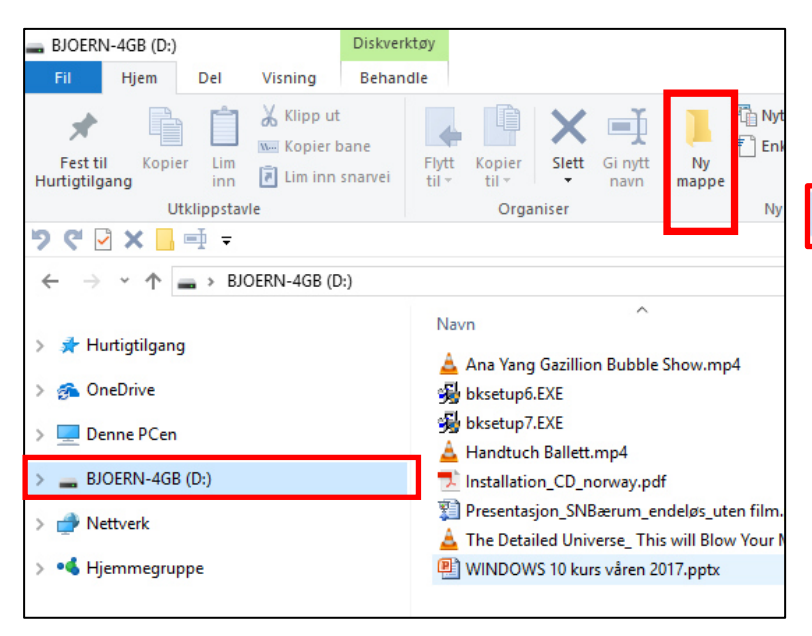

minnepinnen i Navigasjonsruten. Vi klikker med venstre museknapp på den og innholdet vises i «Hovedruten». Så klikker vi på knappen «Ny mappe» i båndet. Da blir det

Ny mappe

laget en ny mappe som venter på å få et navn.. Vi skriver navnet «For Eva» direkte inn i det markerte feltet. (Det er ikke nødvendig først å slette og klikke-det koster bare tid)

En annen måte å lage en mappe på er å klikke med høyre museknapp på minnepinnen. I vinduet som dukker opp dukker opp velger vi «Ny« og deretter «Mappe»

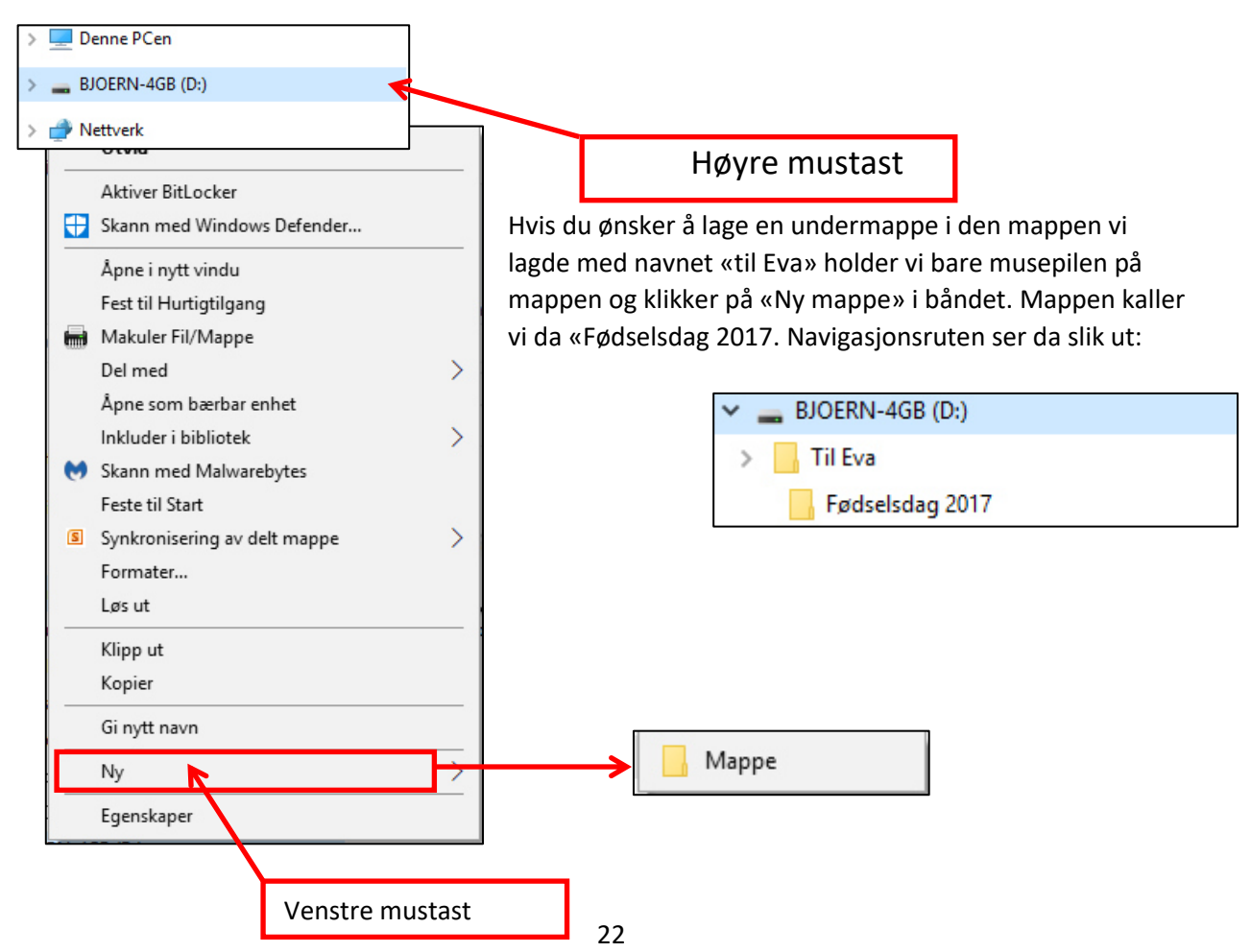

# <span id="page-24-0"></span>Skyve, kopiere og slette filer

Nå skal vi kopiere bildefiler over i den mappen vi akkurat lagde. Det er flere metoder å gjøre det på.

### <span id="page-24-1"></span>Kopiere ved bruk av to Utforsker-vinduer

**Fordelen med to utforsker-vinduer er at du har kilden, altså hvor du henter det skal kopiere i et eget vindu og at du har målet, hvor du vil legge til filene i et annet vindu.**

La oss først åpne **kilde-vinduet:**

Vi holder musepilen på mappe symbolet  $\Box$   $\Box$  «utforskeren» på oppgavelinjen, klikker på høyre museknapp og deretter med venstre knapp på «Bilder» på bildemappen

Vinduet med «bildemappene» dukker opp. Om dette vinduet er stort eller lite og uansett hvor musepilen står, med tastekombinasjonen «Vindusknappen og pil til venstre (eller høyre) deles skjermen i to og vinduet settes på venstre halvdel (eller høyre) av skjermen. Nå ligger kildemappen på venstre side.

Så åpner vi **mål-vinduet**: Gjør det samme som nevnt ovenfor men velg en annen mappe enn bilder. F:eks. dokumenter. Når det nye utforskerbildet dukker opp velger jeg Minnepinnen «Bjørn-4G» og deretter tastekombinasjonen «vindusknappen og pil til høyre». Akkurat omvendt enn ovenfor.

Låst Skrivehord Nedlastinger Dokumenter 쑉 Bilder Cloud Drive Denne PCen **S** iCloud-bilder **T.** TEMAKURS HØSTEN 2016 Nylig FILBEHANDLING WIN10 Skjermbilder  $\blacksquare$  Til Eva **Filutforsker** Solløsne fra oppgavelinjen  $\times$  Lukk vindu Ĥ  $\Box$ 

Nå har vi delt skjermen i to, med kildemappen på venstre og målmappen på høyre side.

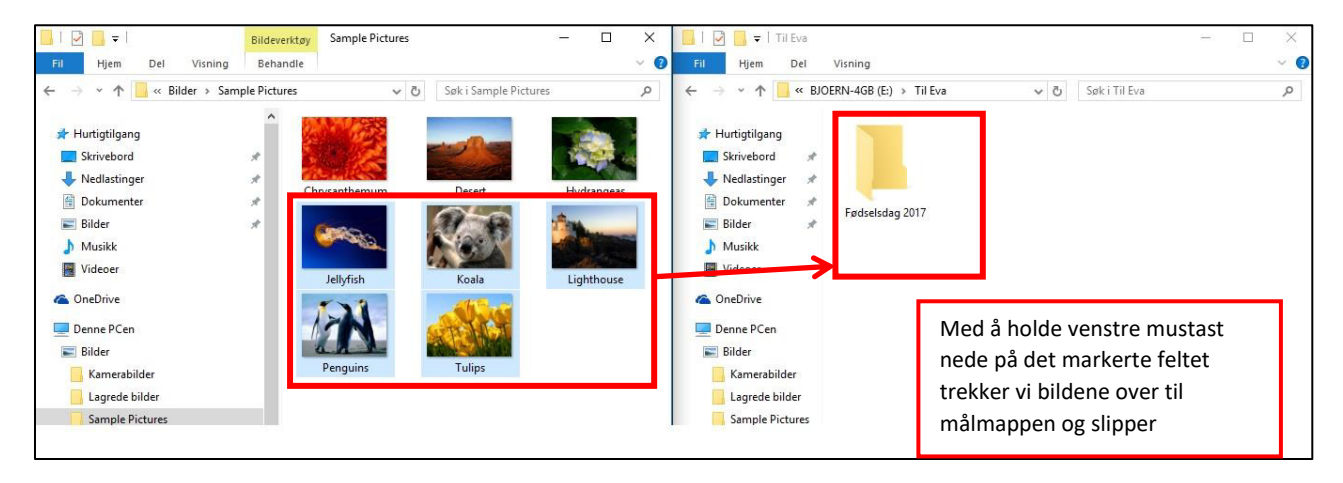

Vi markerer de ønskede bilder. Det kan vi gjøre på to måter.

Man holder CTRL-tasten nede og klikker etter hverandre på bildene med venstre mustast. Har man markert et bilde man ikke vil ha, kan man bare klikke en gang til og markeringen blir fjernet.

Hvis man vil markere et større sammenhengende område, markerer man det første bildet, beveger musa ned til det siste bildet uten å trykke på noen annen taste, og på det siste ønskede bildet trykker og holder nede «SHIFT»-tasten og samtidig venstre mustast. (Dette trenger man øvelse til og denne måten å markere på har også vært i de eldre Windows-versjonene.)

Det var forarbeidet, Nå setter man musepilen på det **markerte kilde-feltet**, trykker ned venstre mustast og trekker hele feltet over til målmappen. Da slipper vi den venstre tasten og kopieringen

פ

blir startet. Vil man forskyve bildene (ikke kopiere, men slette i kildevinduet) må man holde SHIFTtasten nede når man skyver.

Her er det noe å huske på:

#### <span id="page-25-0"></span>Kopiering innenfor datamaskinen, på Harddisken:

Når man tar tak i mapper eller filer og vil **kopiere** dem til et annet sted på datamaskinen, må man holde **CTRL-tasten** nede når man tar tak med musa, ellers blir de bare flyttet.

#### <span id="page-25-1"></span>Kopiering til eksterne datalagringsenheter, som minnepinner etc.

Her er det litt omvendt. Når man tar tak i mapper eller filer og vil **kopiere** dem til en minnepinne, kan man bare ta tak med musa og trekke dem over. Det blir da laget en kopi. Vil man **ikke** ha en kopi, men bare flytte må man holde **SHIFT-tasten** nede når man tar tak med musa.

#### <span id="page-25-2"></span>Risiko ved filbehandling med bruk av musa.

**Holder man CTRL- eller SHIFT-tasten nede og skyver en markert fil eller et markert felt er faren stor at man for et kort øyeblikk slipper den venstre mustasten. Gjør man det når musepilen er i f.eks. kildemappen lager utforskeren en kopi eller kopier i den samme. Det er en feil som ofte blir gjort.** 

#### <span id="page-25-3"></span>Sletting av filer eller mapper.

Sletting av en eller flere filer funker nesten på samme måte. Først markere og så trykker man på DELETE-tasten eller opp på slettikonet i båndet.

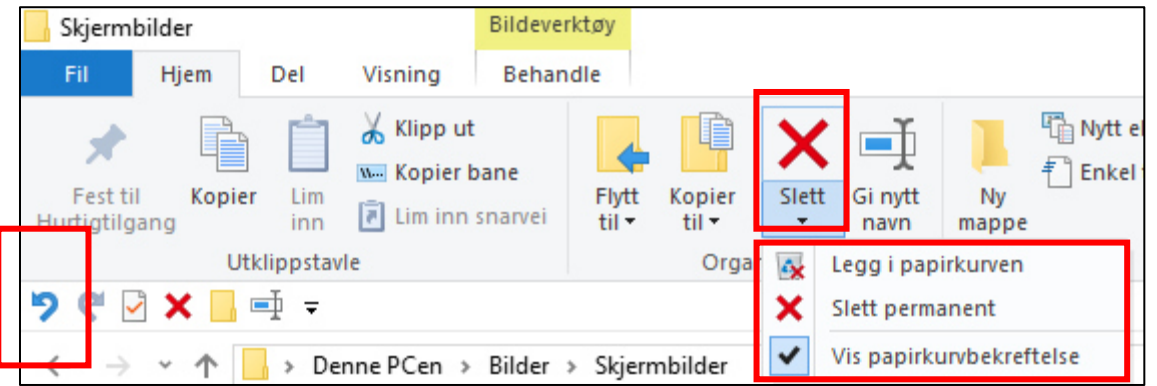

Trykker man på den lille pilen i det rød markerte feltet, kan man velge om man vil slette filen for godt

eller om den skal sendes til papirkurven. Alle aksjonene, uten slette for godt, lar seg angre.

### <span id="page-26-0"></span>En sikrere metode til å kopiere og eller flytte slette mapper og filer

En mye sikrere metode for kopiering og flytting av filer og mapper er å bruke høyre mustast. Man

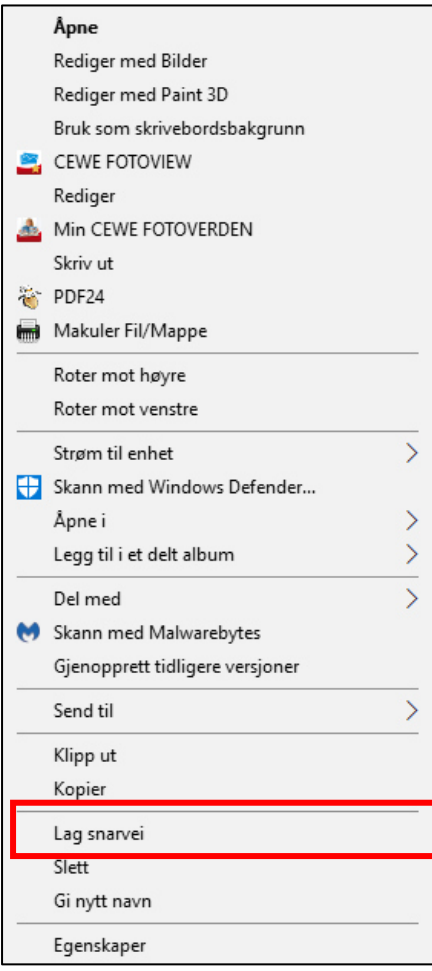

markerer som vi har lært med venstre mustast. Holder musepilen på/i det markerte feltet og trykker høyre mustast.

Bildet til venstre dukker opp:

Her klikker vi så på «kopier» med venstre mustast og dermed tar pc-en tak i bildet, legger det i et mellomlagringsminnet i pc-en.

Nå må jeg bare finne mappen hvor jeg vil legge filen/mappen, holde musepilen på den, trykke høyre mustast og klikke på Lim inn

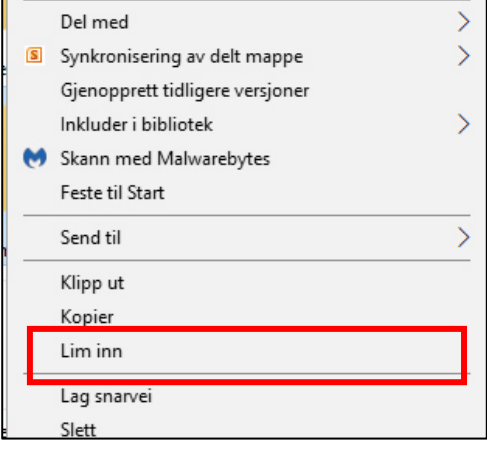

Ved bruk av denne metoden trenger man ikke to utforsker-vinduer. Det som blir lagt i mellomlagrings-minnet blir liggende der til jeg lagrer noe nyttder. Det betyr at man kan kopiere til flere steder. Vil man flytte kan man istedenfor å kopiere, kan man klippe ut i kildemappen og lime inn

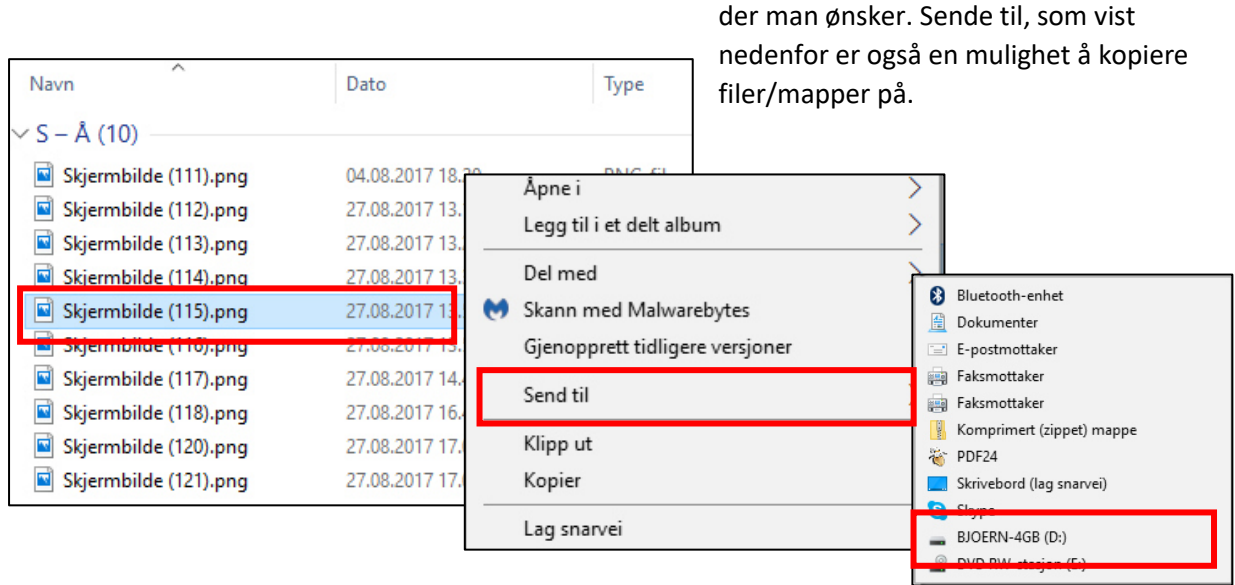

# <span id="page-27-0"></span>Åpne i

Når man dobbeltklikker med venstre mustast på en fil i utforskeren, blir filen åpnet med et egnet program. Et bilde blir f.eks. åpnet med fotogalleri, et dokument med WordPad , WORD etc. Det finnes filtyper som kan bli åpnet av flere forskjellige programmer. I eksemplet ser vi at bilder kan bli åpnet med programmene: Bilder, Fotogalleri, Microsoft Office Picture Manager, Movie Maker, etc.

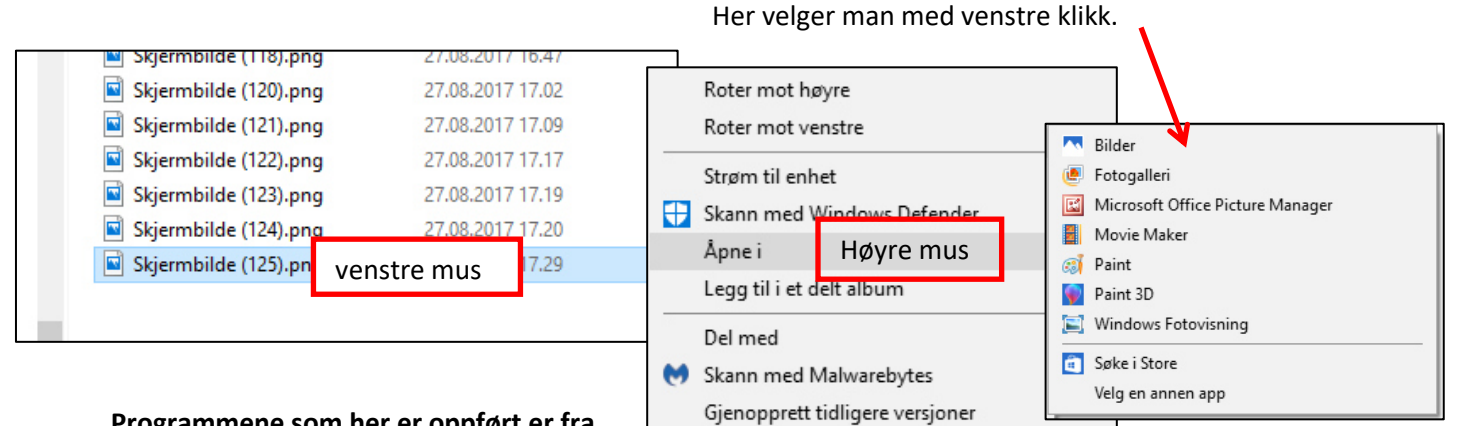

**Programmene som her er oppført er fra min PC og jeg har de programmene installert.** 

### <span id="page-27-1"></span>Menyer som åpnes med høyre mustast

Høyre mustast på markerte filer åpner opp for en rekke funksjoner.

## *Gi nytt navn*

Man kan gi en fil/mappe et nytt navn. Er det flere filer markert får alle markerte samme navn med fortløpende tall.

## *Roter mot høyre og venstre*

Bilder kan snues veldig raskt. Man markerer f.eks. de på høykant liggende bilder og med et klikk på roter til høyre /venstre dreies de og lagres. Har du mange bilder som skal snues er det greit å gjøre det i flere operasjoner. Et galt klikk kan gjøre mye arbeid.

## *Sende til*

Interessant er her en USB-Minnepinne. Hvis man raskt vil kopiere noe over til en minnepinne er det den riktige veien. Også « komprimert- ZIPPET Mappe» kan være interessant. Her kan man pakke sammen flere filer i en ZIP-fil. Mange e-post programmer tillater ikke ubegrenset antall filer. ZIP programmet forsøker å komprimere filene. NB.Bilder i jpg-format er allerede komprimert og lar seg ikke komprimere mer. Bedre går det med f.eks. WORD-filer.

## *Rediger*

Rediger åpner filen med PAINT-programmet som er et flott program. Det er stadig i utvikling. Ta en titt.

#### *Lag snarvei*

Her kan man f.eks. for programmer (exe-filer) lage en link på skrivebordet. Et klikk på den starter programmet. Akkurat slik kan man lage en link til mapper også. Dermed har man via skrivebordet en rask tilgang til mappen.

#### *Egenskaper med filplassering*

Et klikk på egenskaper gir oss info om størrelse, når laget etc. og filplassering.

# <span id="page-28-0"></span>Se på bilder og bildebehandling

I det private er bilder og bildebehandling en av det en pc blir mest brukt til. Det har Microsoft forstått og laget programmet med det enkle navnet «BILDER». Programmet viser bildene i stor størrelse og tillater enkel bildebehandling. Det er et standardprogram for jpg-bilder. Hvis innstillingen for standardapper dette programmet ikke er oppført når vi det med å klikke med høyre mustast på bildefilen. I menyen som kommer velger vi «åpne i» og deretter «Bilder» og i programmet ser vi nå bildet i full skjønnhet. Med piltastene kan vi bevege oss frem og tilbake i mappen vi har åpnet, hvor bildet ligger. Trykker vi på «**mellomromtasten**» dukker den etterfølgende menyen opp, som viser bildebehandlingsmulighetene jeg har. Mellomromtasten er en av/på knapp for menylinjen.

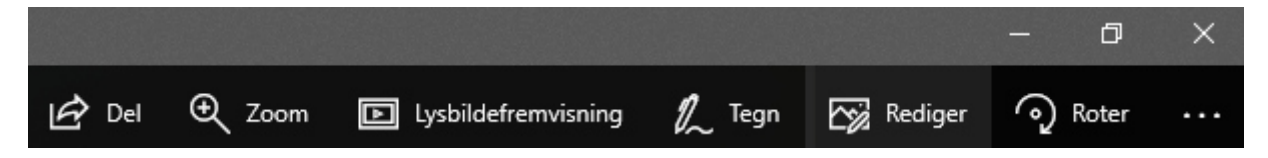

Ser vi nærmere på blyanten får jeg opp muligheter til å skrive med håndskrift inn i bildet. Redigerknappen åpner opp meny for justeringer i bildet. Bare prøv.! Dette programmet har mange funksjoner og innstillinger og det går litt for langt å behandle det her i filbehandlingen. Jeg ønsker dere lykke til med å forsøke dere frem.

## <span id="page-28-1"></span>Søke i utforskeren

En veldig nyttig funksjon i utforskeren er å kunne søke etter noe man ikke vet hvor ligger. Helt til høyre ved siden av adresselinjen ligger et lite felt. Når man klikker på det hvite feltet hvor man kan skrive inn, dukker det opp en søkemeny på venstre side i båndet. Her er den.

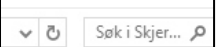

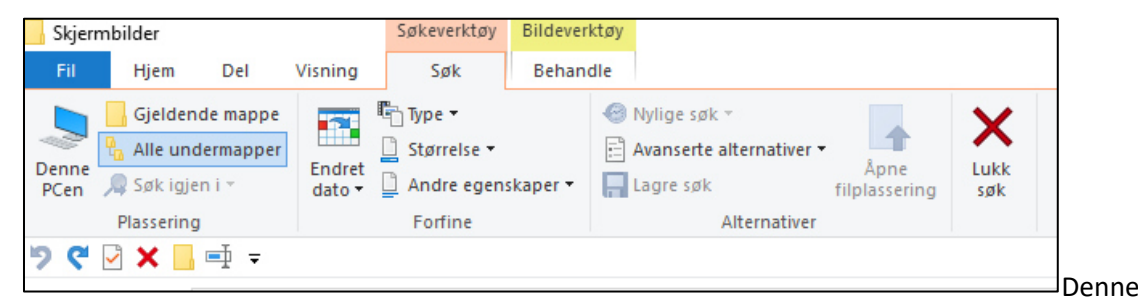

søkefunksjonen er ganske mektig, man kan søke i pc-er som er f.eks. bundet inn i et hjemmenettverk. Det gjør vi ikke her i eksempelet. Vi søker etter musikk fra Hot Chocolade og skriver søkeordet «hot» inn i søkefeltet på høyre side.

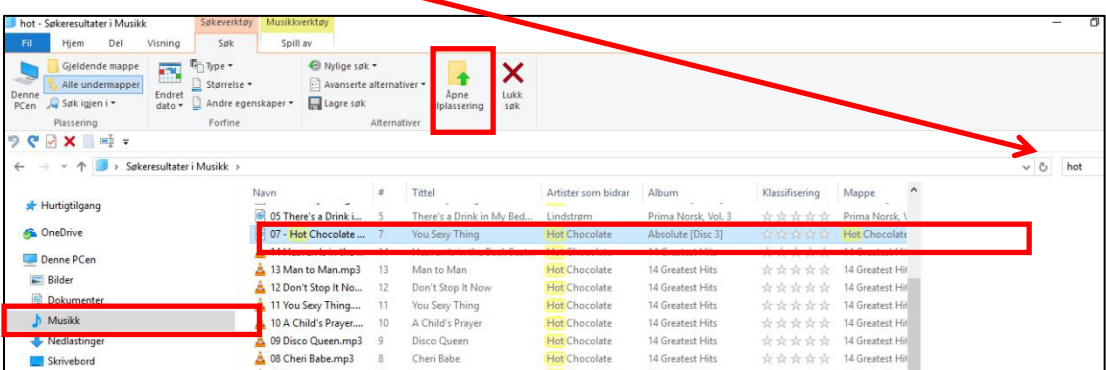

Selv om jeg bare skriver en del av søkeordet, blir resultatet vist temmelig raskt. Slik kan man finne bilder eller brev som man bare vet en del av navnet på. Klikker man på den filen som ble funnet, kan man også se hvor den er lagret på harddisken ved å klikke på **«Åpne filplassering»**

Ved å klikke på endret dato blir søkemulighetene vist. Da kan man bare se etter hvilke dokumenter som ble skrevet f.eks. i siste måned.

Vi kan også lete etter tekst eller en tekstlinje i et brev. Teksten finner du i de markerte filene som ikke er gule. Her må man da åpne filen f.eks. WORD og lete med det innebygde søkeprogram. Har du lagret e-post på datamaskinen din søker utforskeren også gjennom dem.

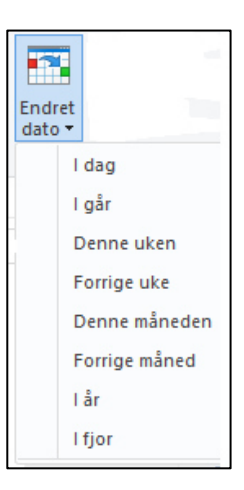

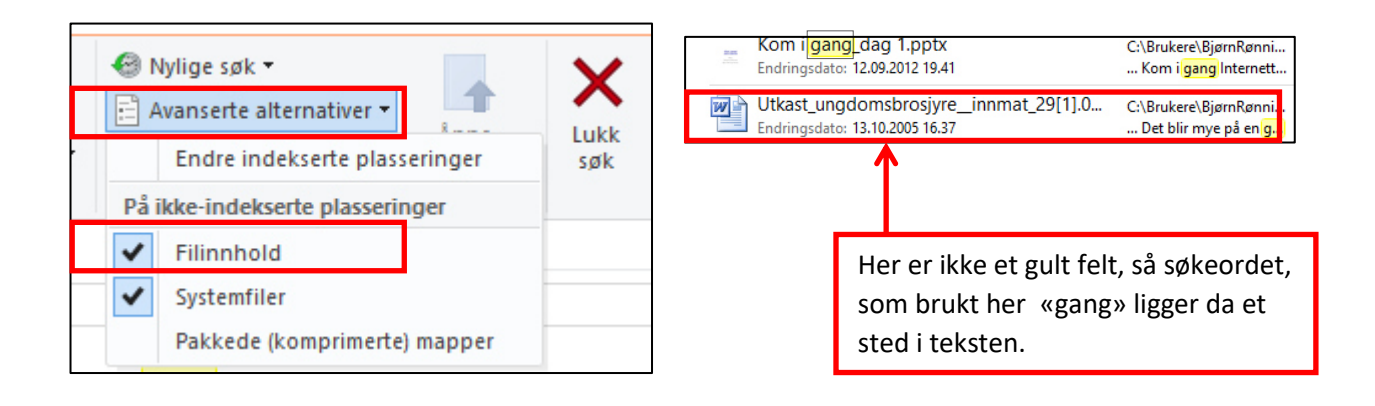

## <span id="page-29-0"></span>CORTANA.

En annen mulighet å øke på er å bruke lupetegnet ned i oppgavelinjen. Klikk på lupen og i menyen som kommer opp, er date bare å skrive søkeordet. Cortana er per i dag ikke i bruk med språket

«norsk», men det kommer kanskje en gang i fremtiden. Cortana er interaktiv og all informasjon går gjennom Microsoft. De får da vite alt om deg.

I menyen som dukker opp, når man har skrevet søkeordet inn i lupefunksjonen, kan man direkte velge om resultatet skal vises i apper, dokumenter eller innstillinger. Klikker du på knappen «Filtre» får du opp flere mulige filterfunksjoner.

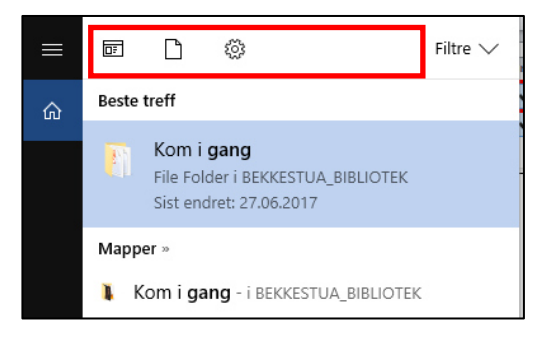

# <span id="page-30-0"></span>Hurtigtaster for bruk i utforskeren

Hurtigtaster for utforskeren – her kan man spare tid!

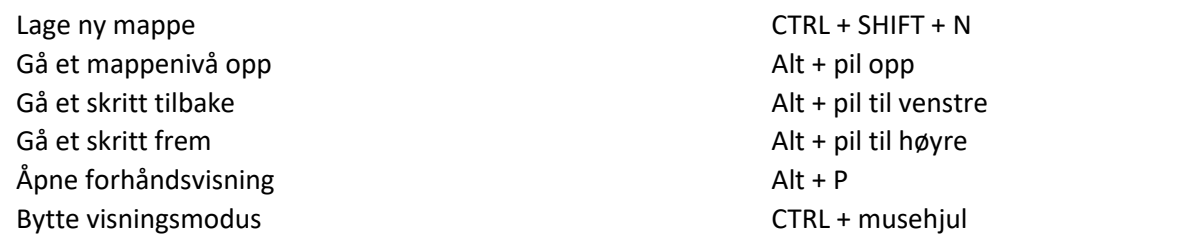

Hurtigtastene gjelder når utforskeren er åpnet eller når du er på skrivebordet

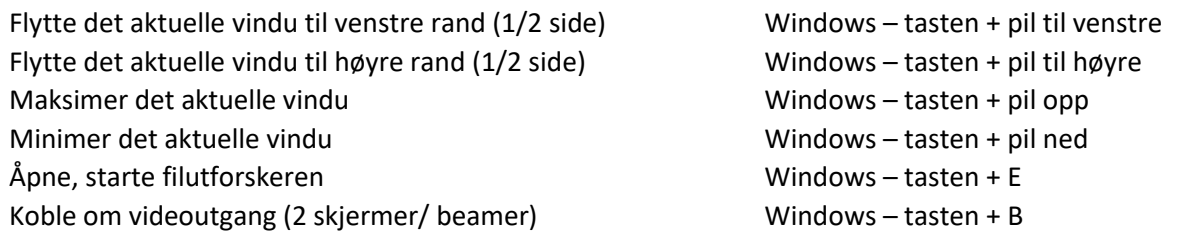

Microsoft har laget flere Hurtigtaster, hvis du vil kan du skrive dem inn her:

# <span id="page-30-1"></span>Sluttord

Dette er slutten på denne dokumentasjonen. Ønsker dere lykke til med Windows 10 og håper at «utforskeren» ikke lager problemer for dere i fremtiden. o

Skui 29.08.2017

Bjørn Rønning Hansen seniorbjoern@gmail.com

# <span id="page-31-0"></span>Sydentur med Seniornett og Alfatravel

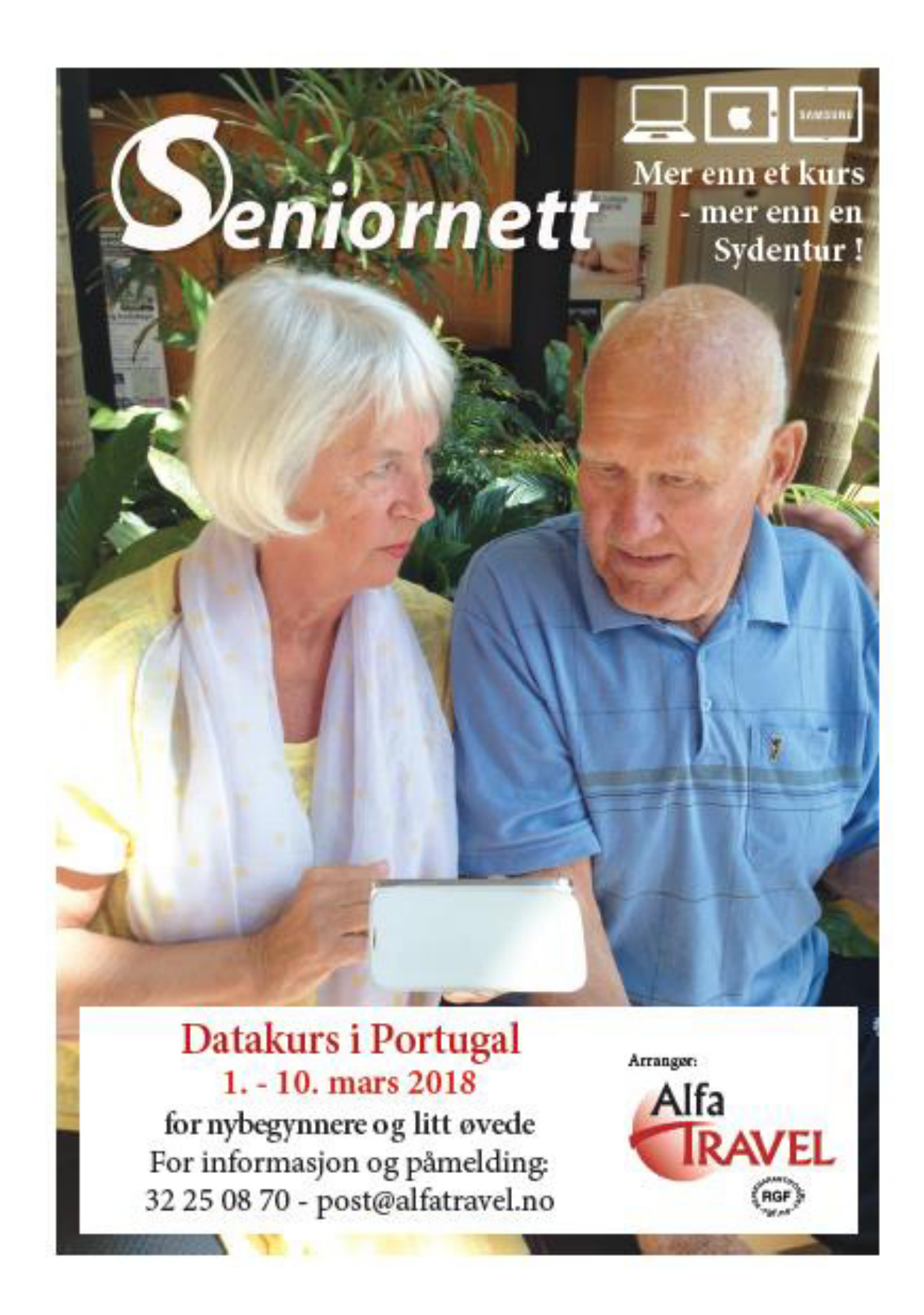